#### Tui Widgets Ein Baukasten für Terminal-Anwendungen

Christoph Hüffelmann Martin Hostettler PRESENTED BY:

# Warum?

- · TUI mit
	- · Reusable Components
	- · Event Loop
	- · Unicode support
	- · "normale" Keyboard shortcuts / Fenster
- · Fokus auf moderne Terminals
	- · grob was UTF-8 kann
- · Robustes Keyboard Handling

#### Inspirationen

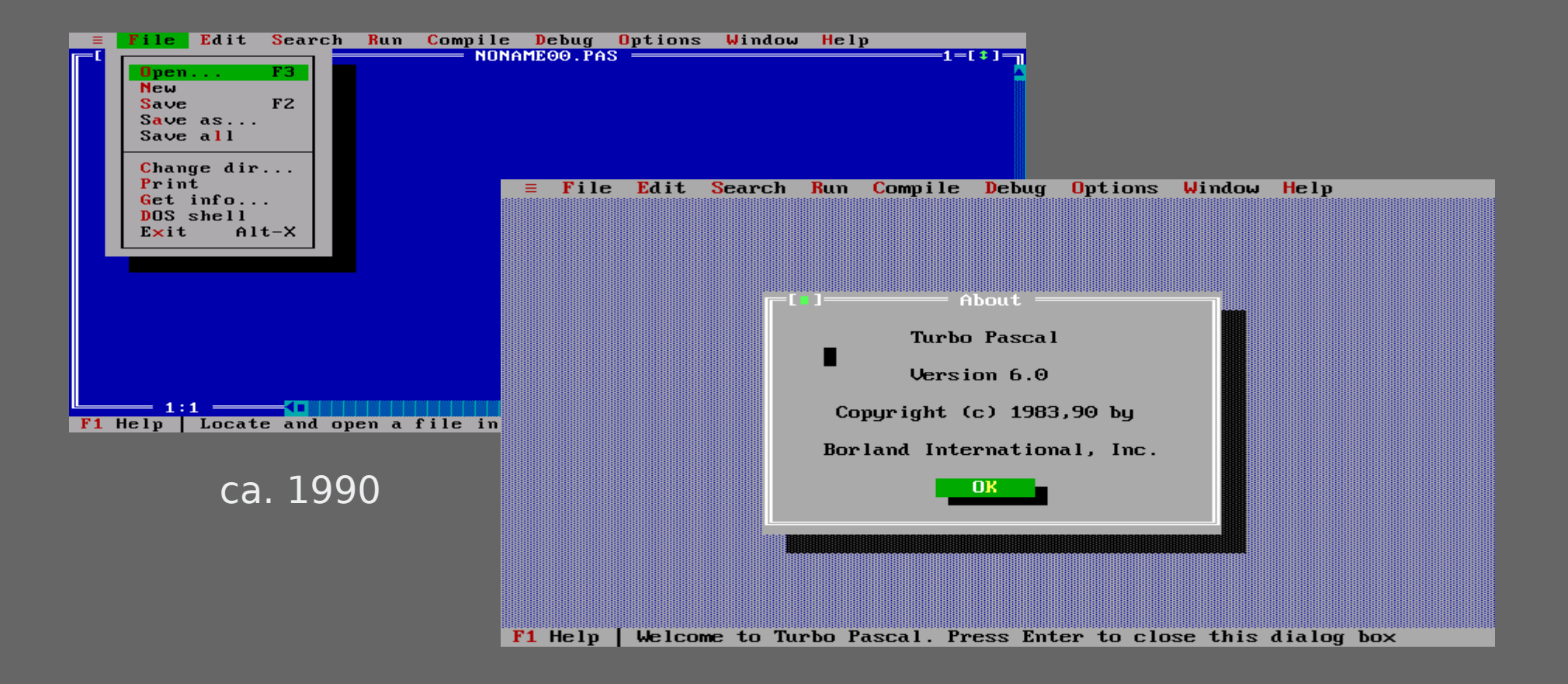

### Inspirationen

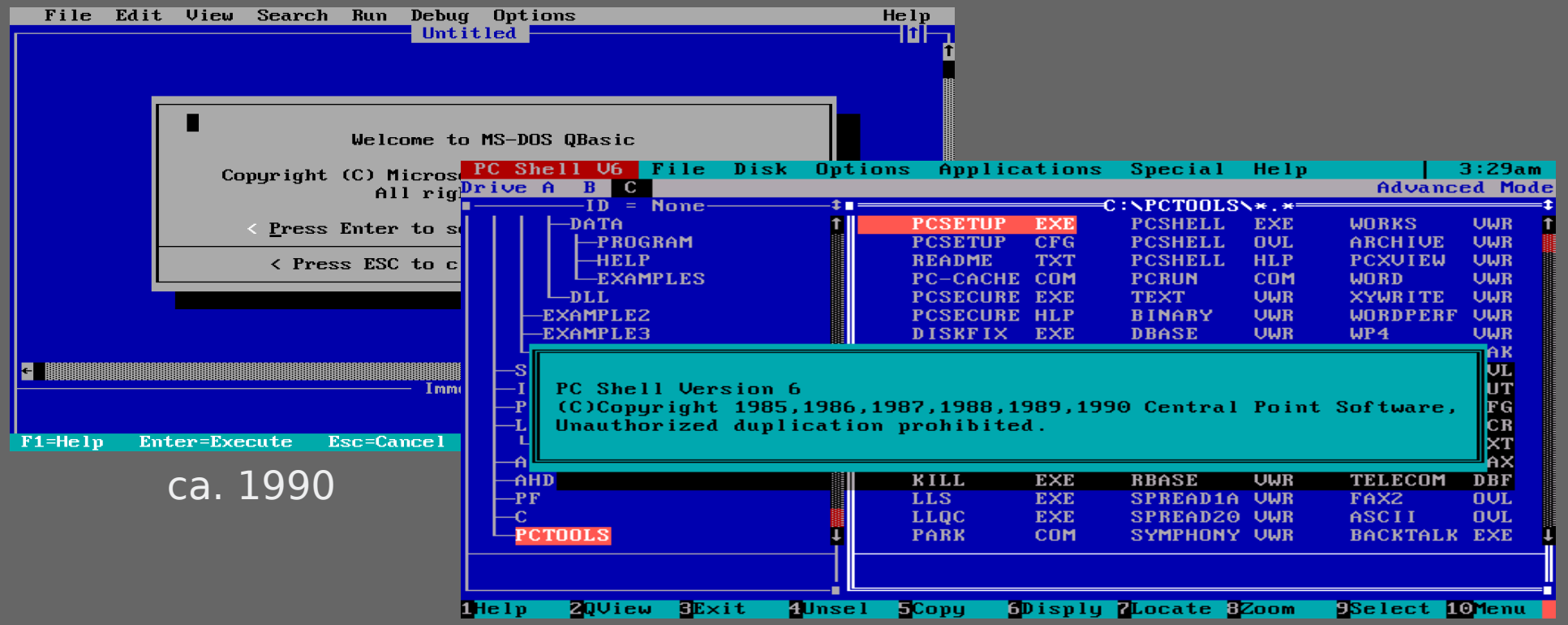

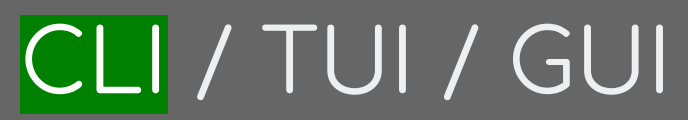

martin@host:/tmp/HelloWorld\$

# CLI/TUI/GUI

martin@host:/tmp/HelloWorld\$ lektor quickstart Lektor Ouickstart

This wizard will generate a new basic project with some sensible defaults for detting started quickly. We just need to go through a few questions so that the project is set up correctly for you.

#### step 1:

A project needs a name. The name is primarily used for the admin UI and  $\vert$  some other places to refer to your project to not get confused if multiple projects exist. You can change this at any later point.

> Project Name:

# CLI/TUI/GUI

martin@host:/tmp/HelloWorld\$ lektor quickstart Lektor Ouickstart

This wizard will generate a new basic project with some sensible defaults for getting started quickly. We just need to go through a few questions so that the project is set up correctly for you.

#### $\overline{\text{Step 1:}}$

A project needs a name. The name is primarily used for the admin UI and  $\vert$  some other places to refer to your project to not get confused if multiple projects exist. You can change this at any later point. > Project Name: Example

#### Step 2:

 $\parallel$  This is the path where the project will be located. You can move a project around later if you do not like the path. If you provide a relative path it will be relative to the working directory. > Project Path [/tmp/HelloWorld/Example]:  $\blacksquare$ 

# CLI/TUI/GUI

martin@host:/tmp/HelloWorld\$ lektor quickstart Lektor Ouickstart

This wizard will generate a new basic project with some sensible defaults for getting started quickly. We just need to go through a few questions so that the project is set up correctly for you.

#### $\overline{\text{Step 1:}}$

A project needs a name. The name is primarily used for the admin UI and  $\vert$  some other places to refer to your project to not get confused if multiple projects exist. You can change this at any later point. > Project Name: Example

#### Step 2:

 $\parallel$  This is the path where the project will be located. You can move a project around later if you do not like the path. If you provide a relative path it will be relative to the working directory. > Project Path [/tmp/HelloWorld/Example]:

#### Step 3:

Do you want to generate a basic blog module? If you enable this the models for a very basic blog will be generated. > Add Basic Blog  $[\overline{Y}/n]: \Box$ 

martin@host:/tmp/HelloWorld\$ lektor quickstart Lektor Ouickstart

This wizard will generate a new basic project with some sensible defaults for getting started quickly. We just need to go through a few questions so that the project is set up correctly for you.

#### Step 1:

A project needs a name. The name is primarily used for the admin UI and  $\vert$  some other places to refer to your project to not get confused if multiple projects exist. You can change this at any later point. > Project Name: Example

#### Step 2:

 $\parallel$  This is the path where the project will be located. You can move a project around later if you do not like the path. If you provide a relative path it will be relative to the working directory. > Project Path [/tmp/HelloWorld/Example]:

#### Step 3:

| Do you want to generate a basic blog module? If you enable this the I models for a very basic blog will be generated.  $>$  Add Basic Blog  $[\bar{Y}/n]:$  n

#### Step 4:

| Your name. This is used in a few places in the default template to refer I to in the default copyright messages.  $>$  Author Name [...]:

martin@host:/tmp/HelloWorld\$ lektor quickstart Lektor Ouickstart

This wizard will generate a new basic project with some sensible defaults for getting started quickly. We just need to go through a few questions so that the project is set up correctly for you.

#### $\overline{\text{Step 1:}}$

A project needs a name. The name is primarily used for the admin UI and  $\vert$  some other places to refer to your project to not get confused if multiple projects exist. You can change this at any later point. > Project Name: Example

#### Step 2:

 $\parallel$  This is the path where the project will be located. You can move a project around later if you do not like the path. If you provide a relative path it will be relative to the working directory. > Project Path [/tmp/HelloWorld/Example]:

Step 3: | Do you want to generate a basic blog module? If you enable this the I models for a very basic blog will be generated.  $>$  Add Basic Blog  $[\bar{Y}/n]:$  n

#### Step 4:

| Your name. This is used in a few places in the default template to refer I to in the default copyright messages.  $>$  Author Name [...]: Someone

That's all. Create project? [Y/n]

Options Menu (Lynx Version 2.9.0dev.6) Accept Changes - Reset Changes - Left Arrow cancels changes - HELP! Save options to disk: [ ] (options marked with (!) will not be saved) General Preferences : INovice User mode Editor Type of Search : Case insensitivel Security and Privacy  $Cookies$   $(!)$ : Jask user 1 Cookie RFC-version (!)  $\therefore$  RFC 6265 Invalid-Cookie Prompting (!) : Tprompt normally SSL Prompting (!) :  $\overline{\mathbf{p}}$  forompt normally SSL client certificate file (!) SSL client key file (!) Keyboard Input Kevpad mode : [Numbers act as arrows Emacs keys  $:$  [OFF] VI keys  $:$  [OFF] Line edit style : [Default Binding ] Display and Character Set Use locale-based character set(!): [ON ] Use HTML5 charset replacements(!):  $[OFF]$  $\left(\text{UNICODE} \right)$  (UNICODE (UTF-8) Display character set Assumed document character set(!): [utf-8 Raw  $8 - bit$  (!) LON. (Option list) Hit return and use arrow keys and return to select option. Arrow keys: Up and Down to move. Right to follow a link; Left to go back. H elp O ptions P rint G o M ain screen Q uit /= search [delete]=history list

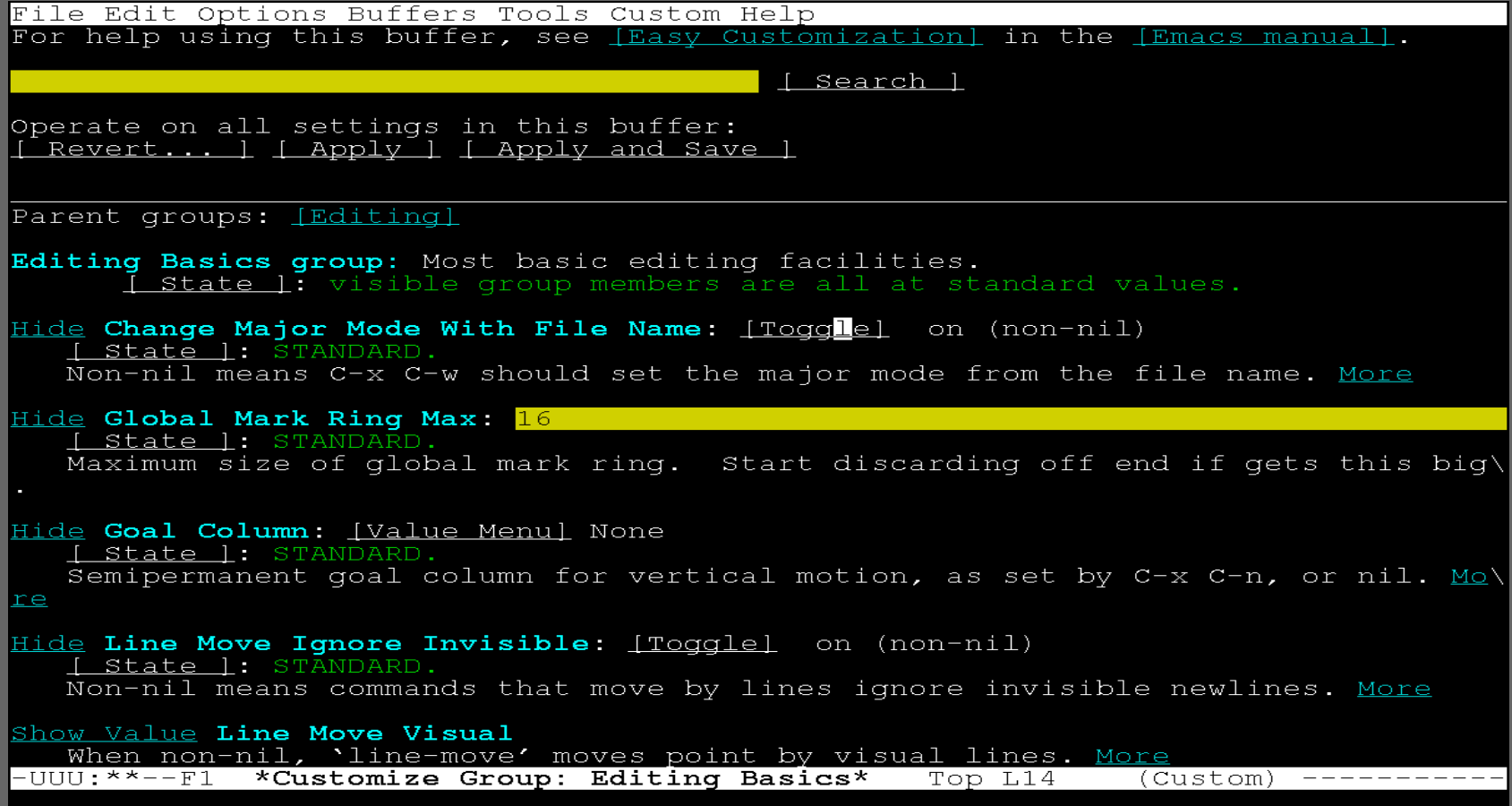

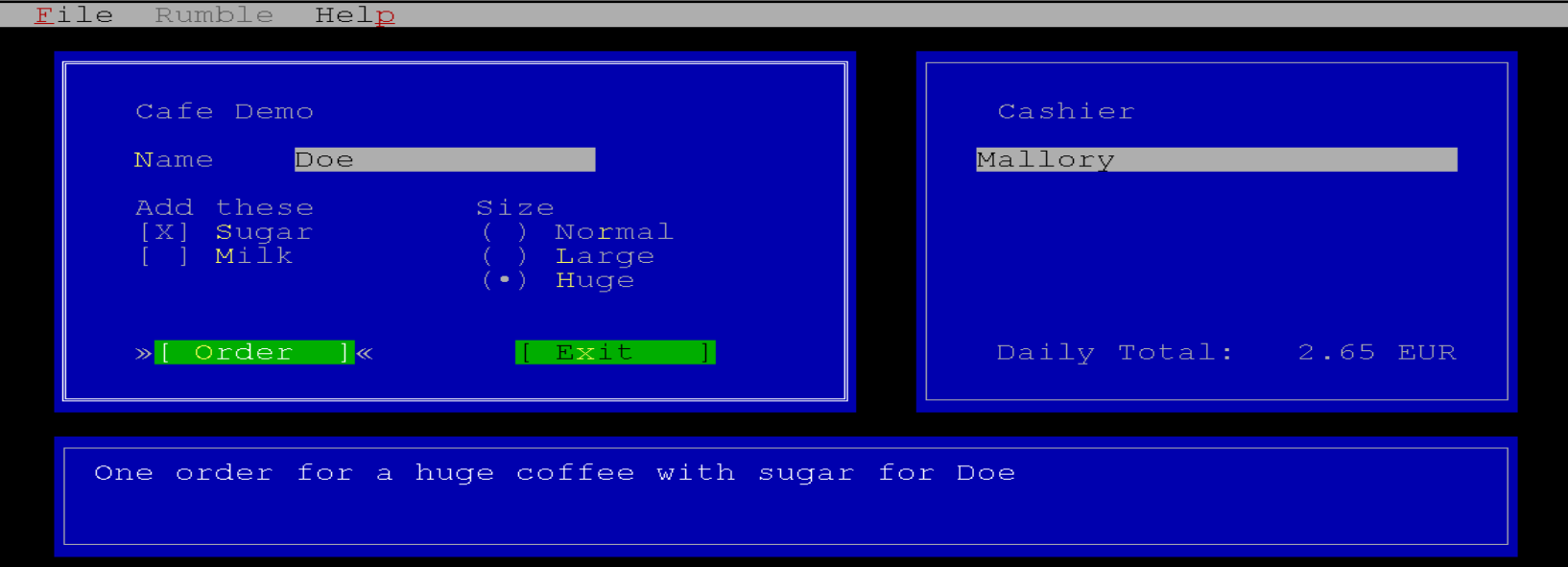

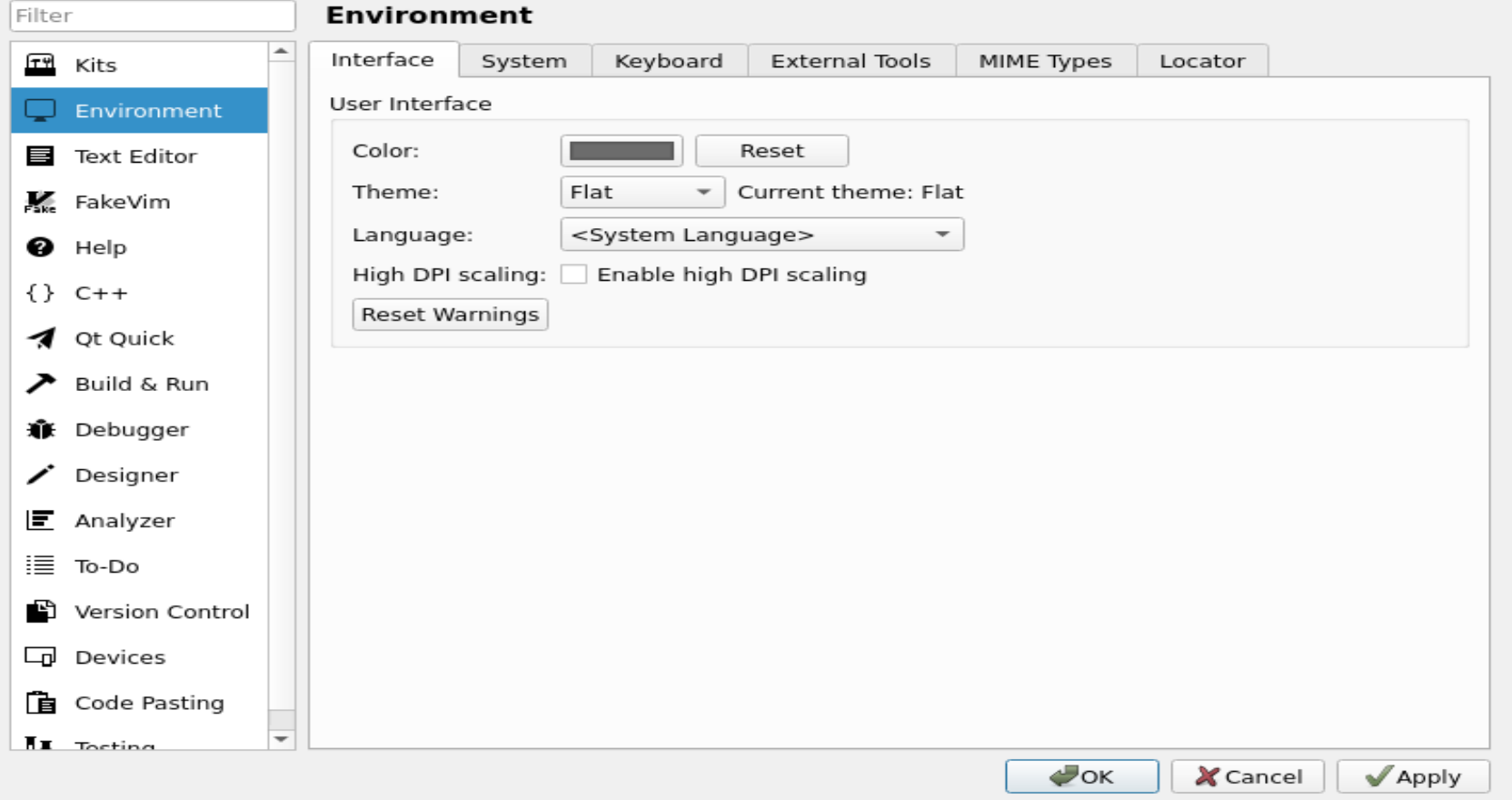

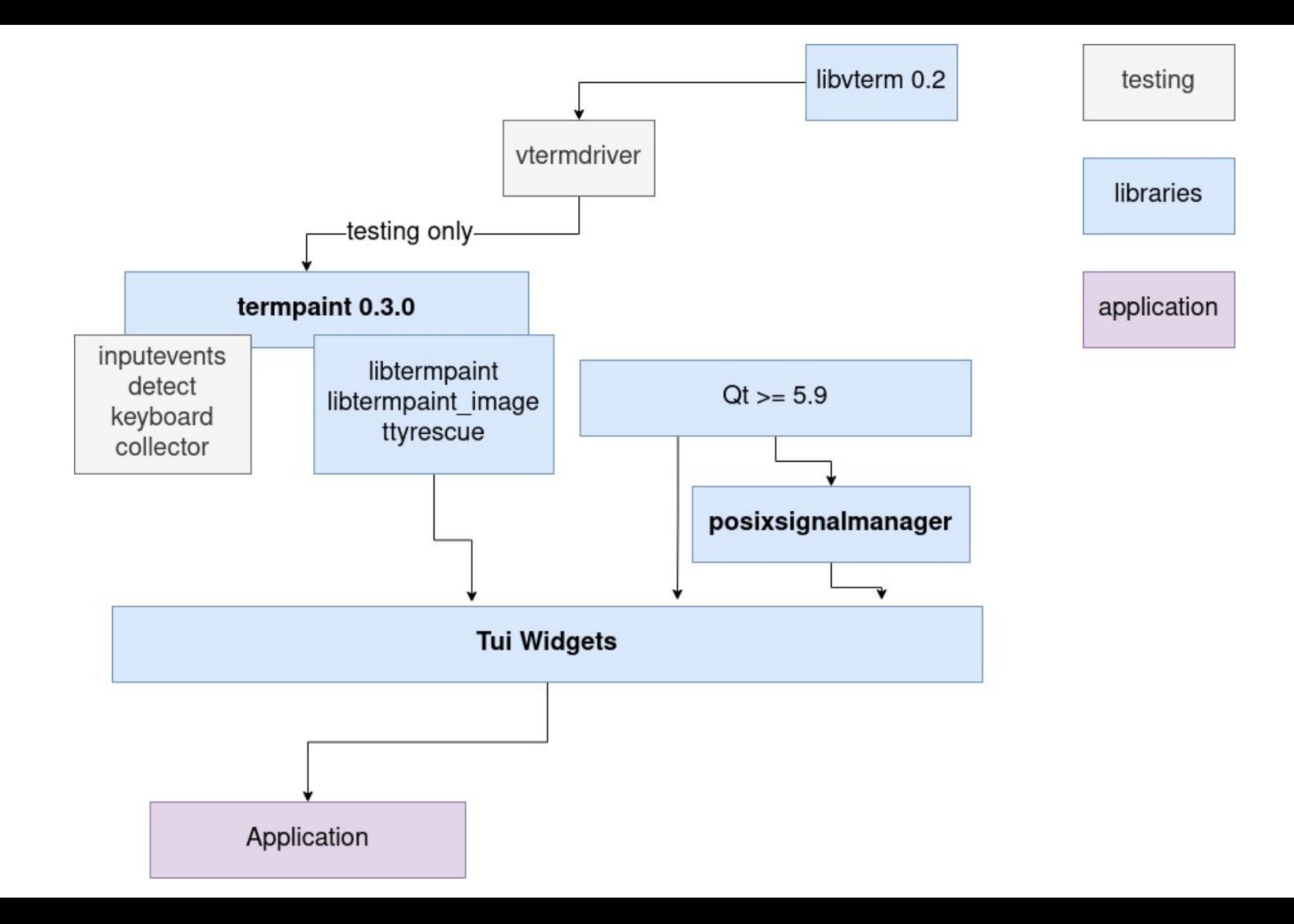

# Tui Widgets

- · Basierend auf Qt5 (≥5.9)\*
	- · Betriebsystem Abstraktionen und Event-Loop
	- **Objectmodell**
- · Termpaint für Terminalansteuerung
- · Fertige Komponenten im **Geberte Filter** Stil
- · C++ Library, namespace Tui::

\* Für Qt6 Support fehlt eine stabile API für restacking von Children in Qt

# Prinzipien

- · Look und Feel mehr wie GUI Anwendungen
- · Farben abstrahiert durch Palette
	- · für Entwickler einstellbar
- · Auch terminals mit weniger Features supporten
	- · z.B. monochrome, kleiner Zeichensatz

# Prinzipien

- · ABI Stabile Library (wip)
- · Möglichst modular, rein interne Schnittstellen vermeiden
- · Global state vermeiden
	- · z.B. support für mehere Terminals gleichzeitig

# Widgets

· (demo)

# Widgets

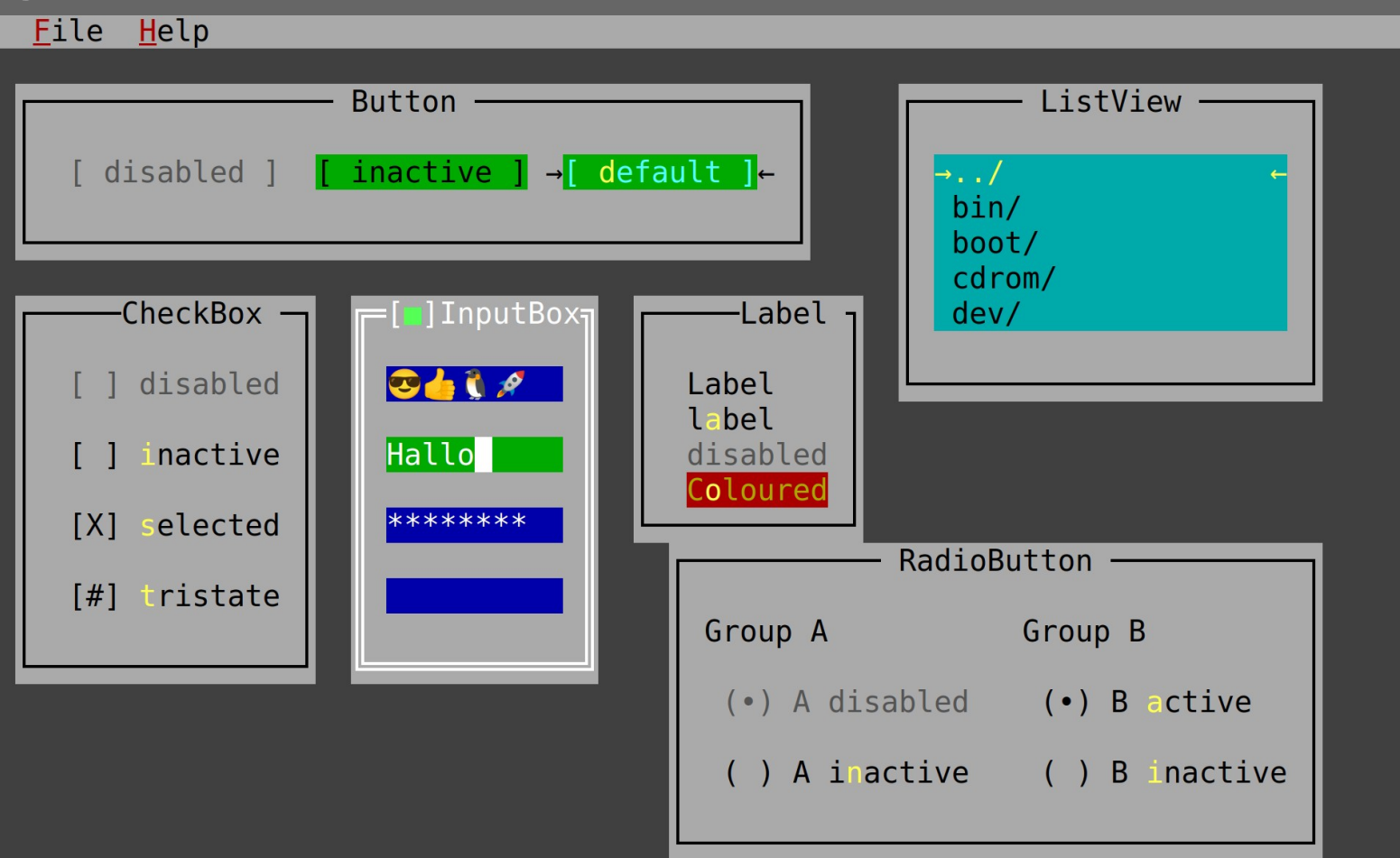

### Button's

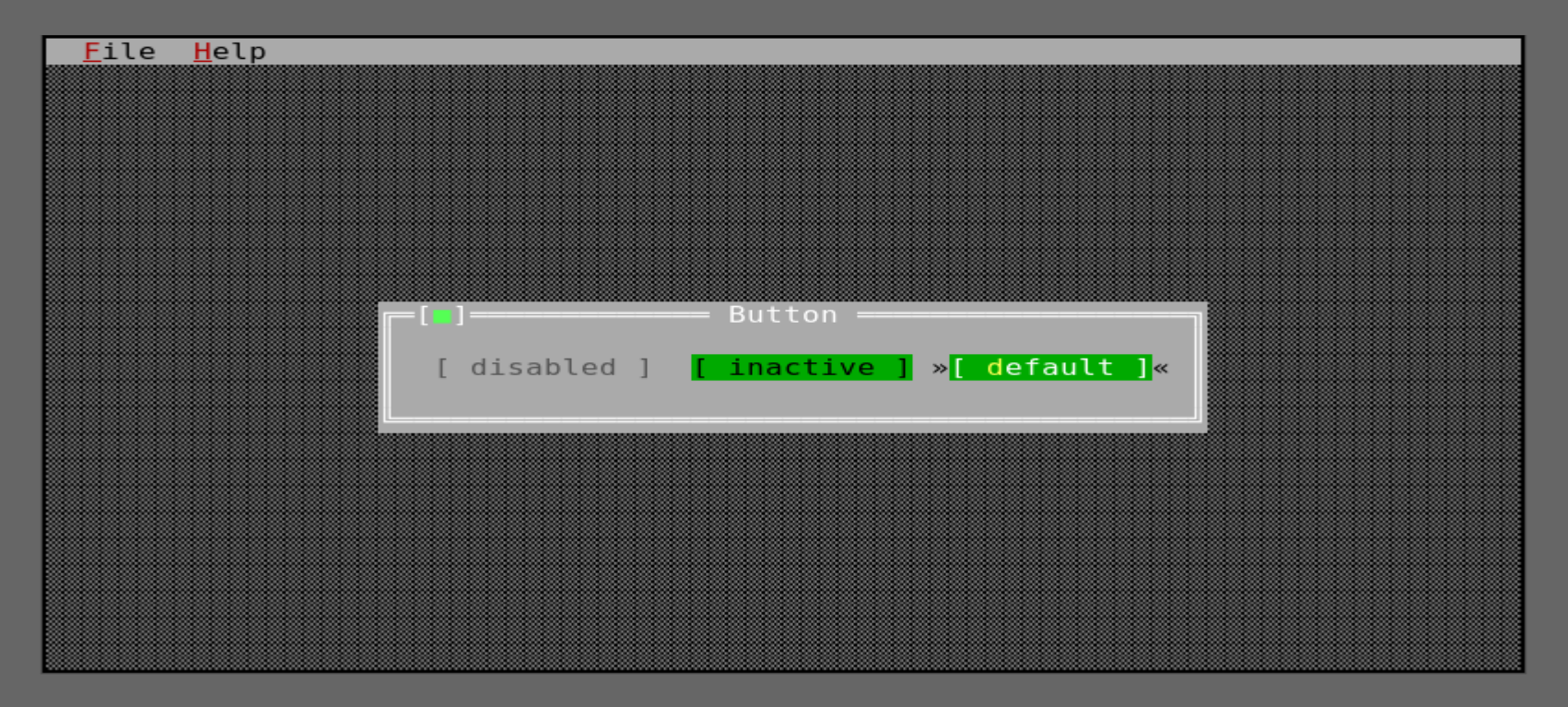

#### CheckBox<sup>1</sup>

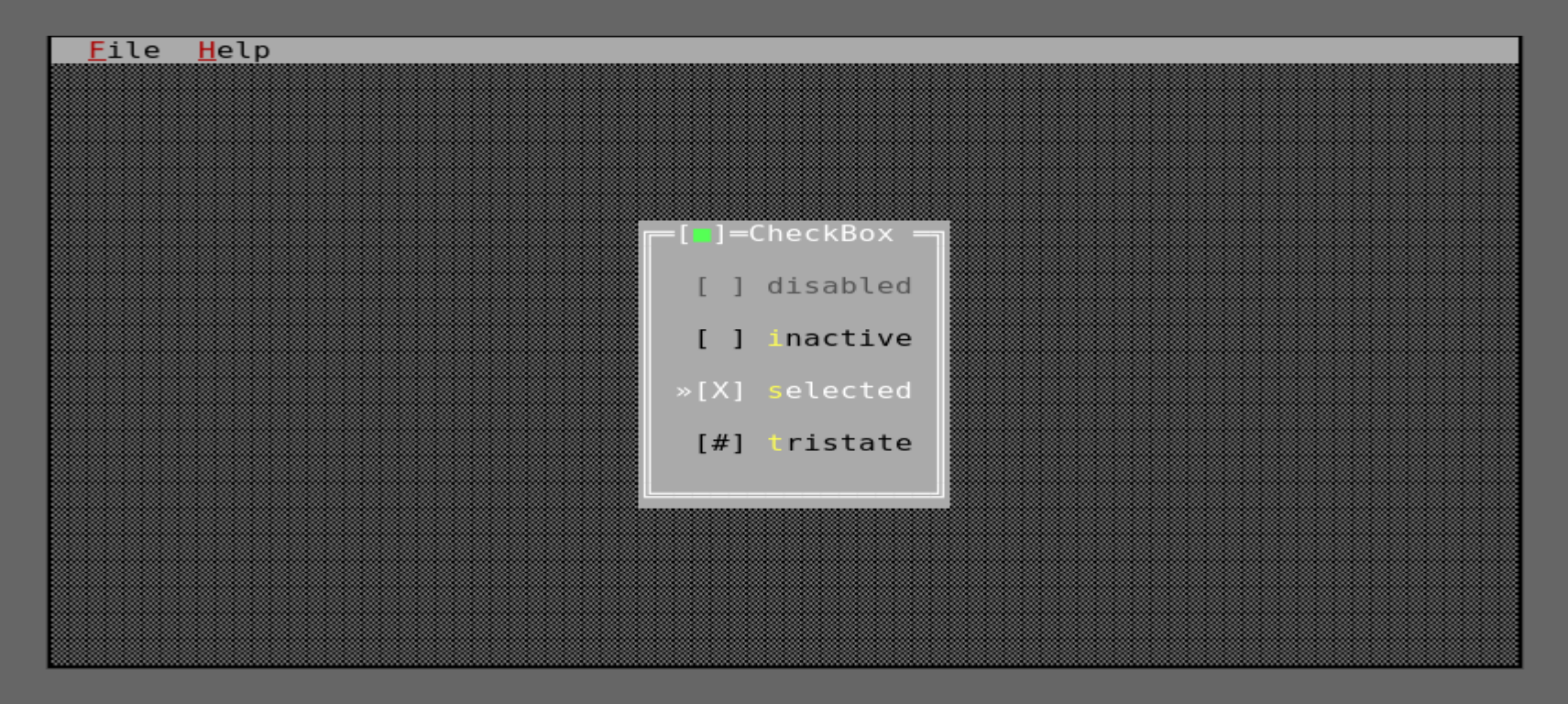

### RadioButton

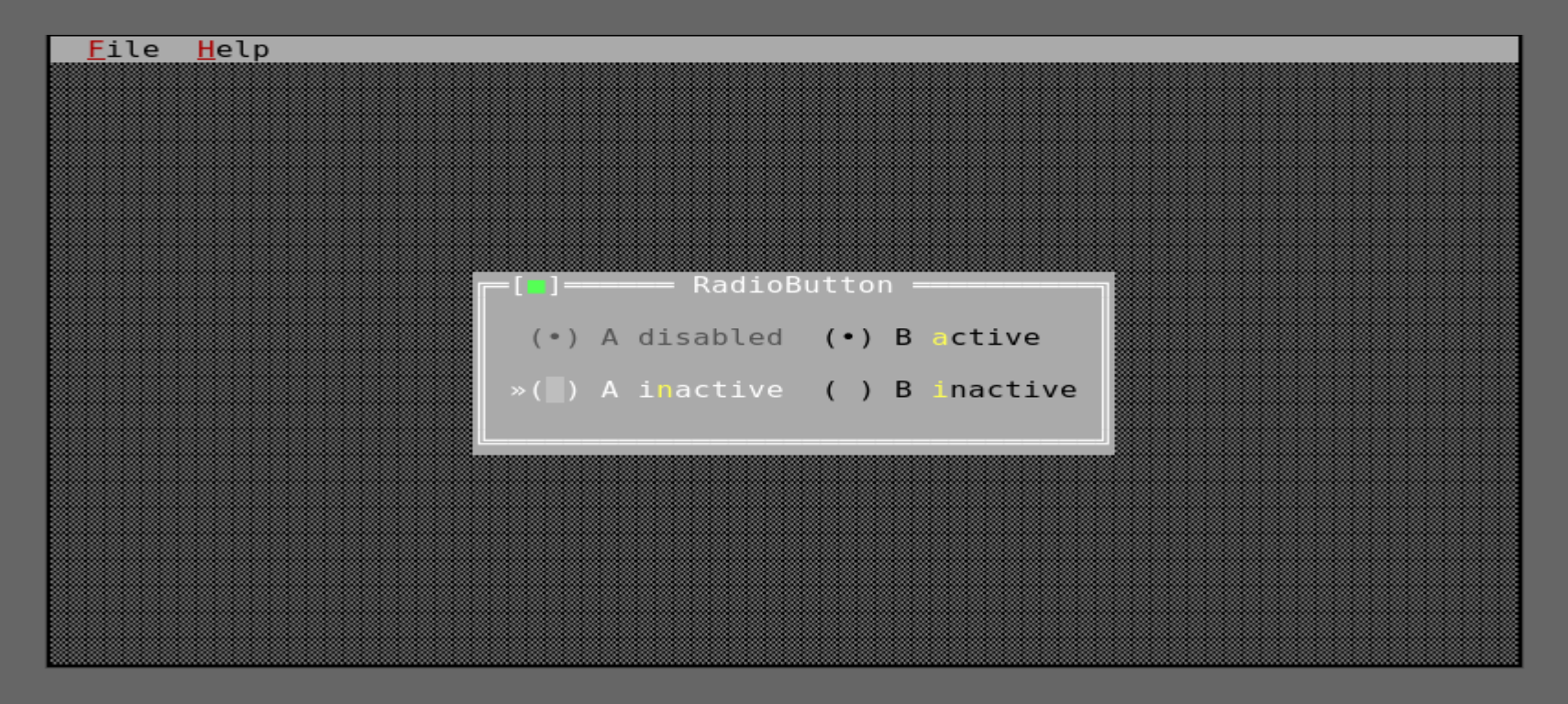

### Label

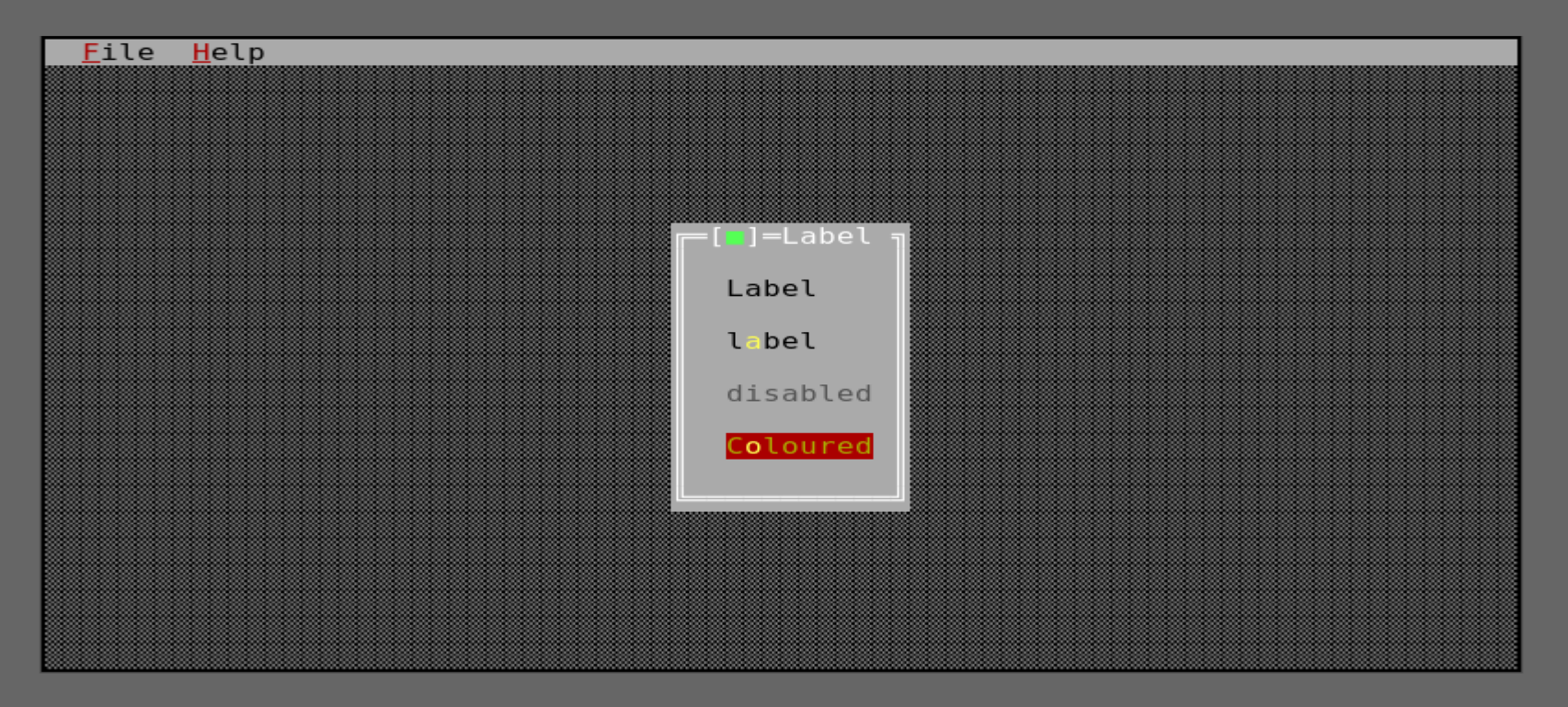

#### ListView

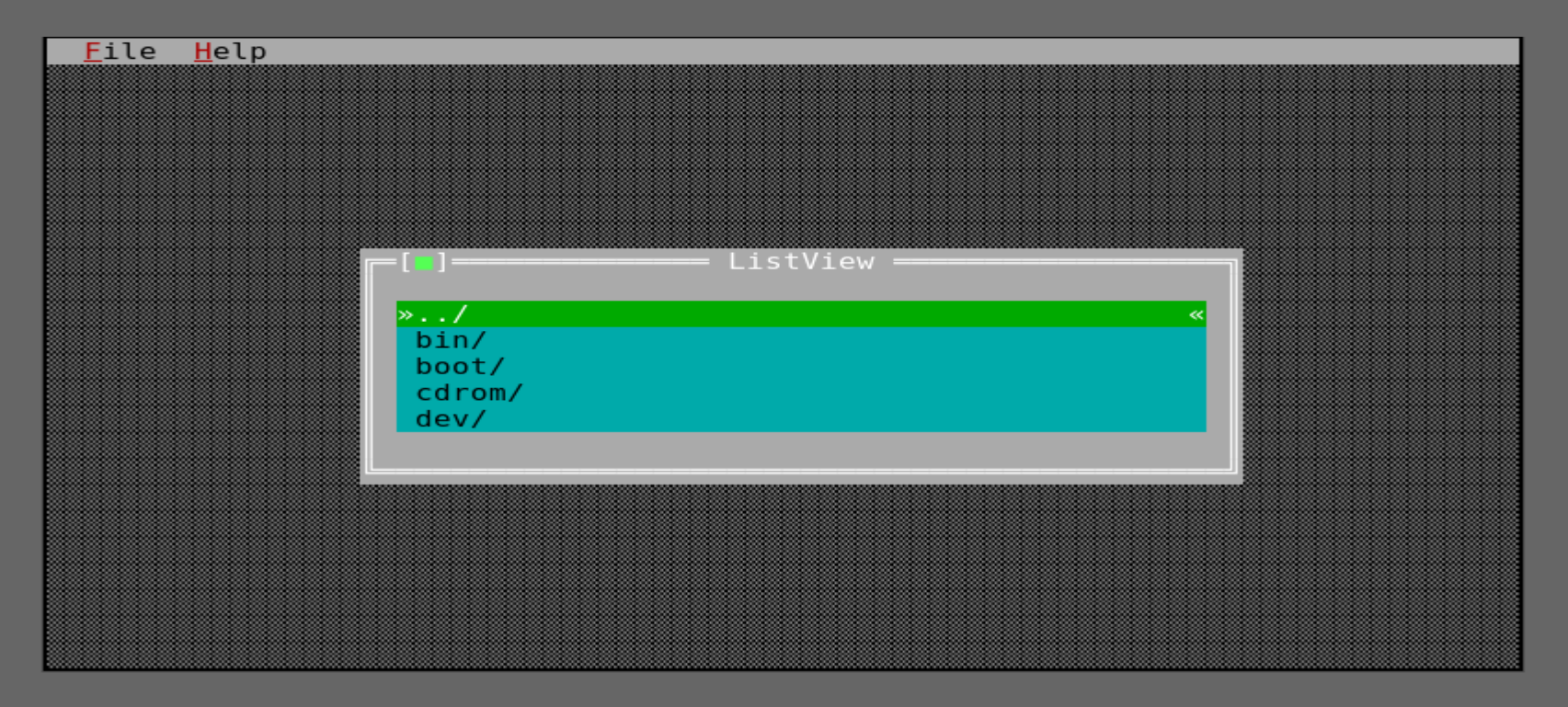

#### InputBox

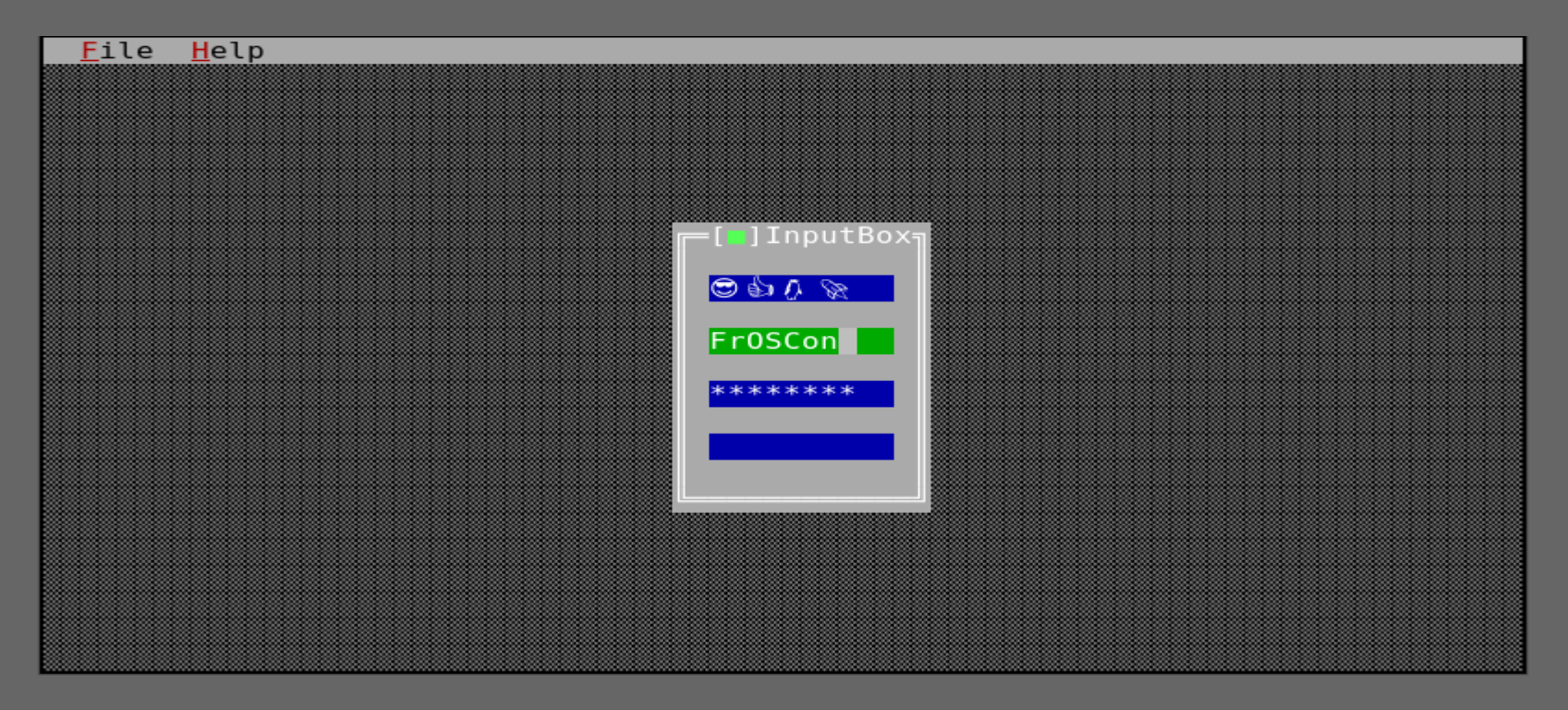

### H/VBoxen

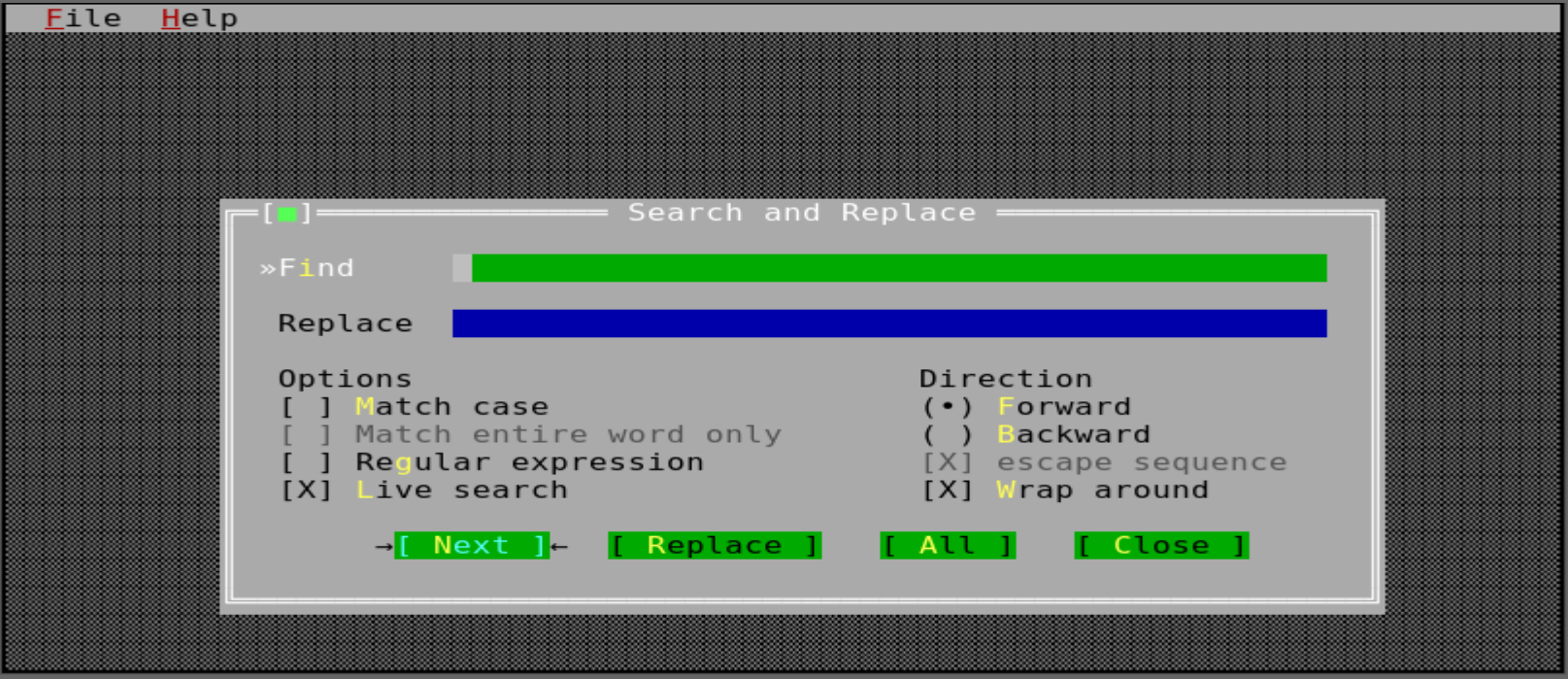

#### Window

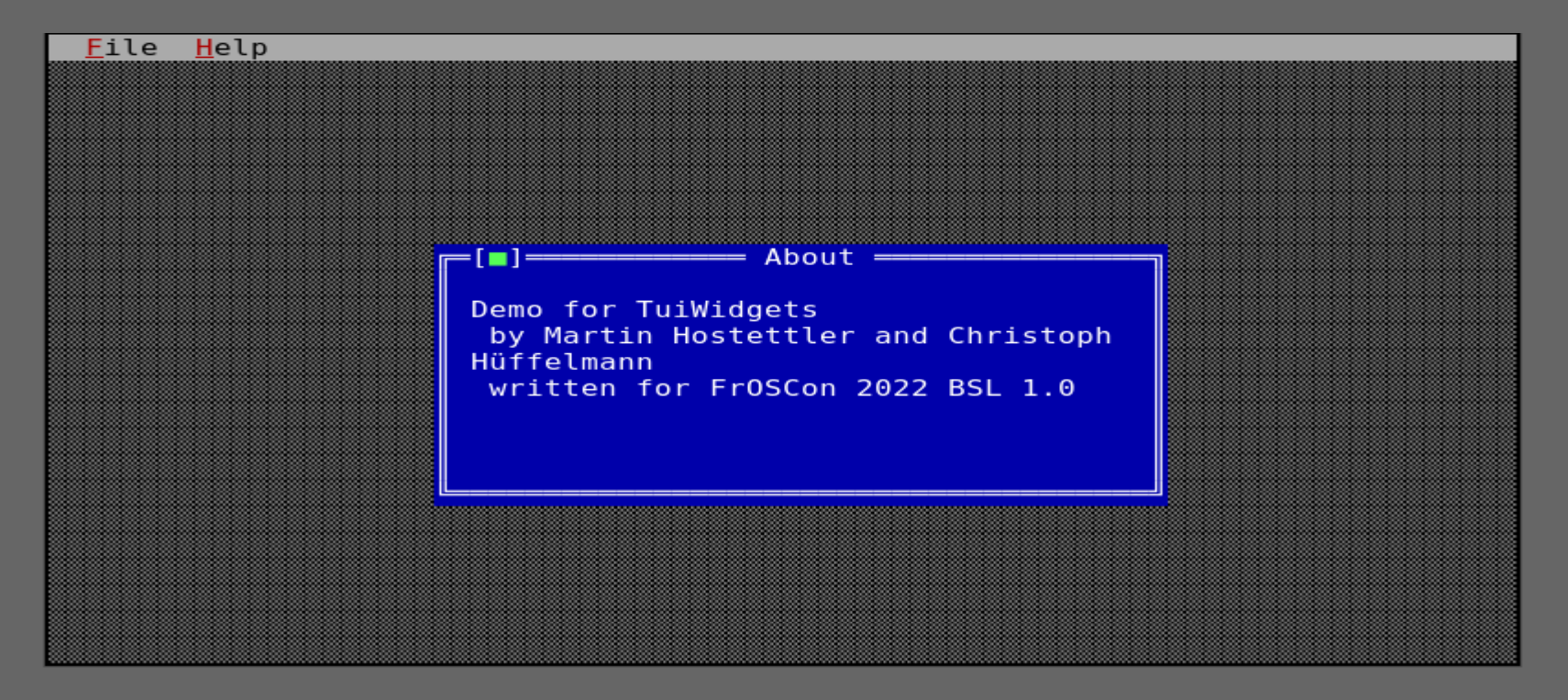

#### F6 Modus

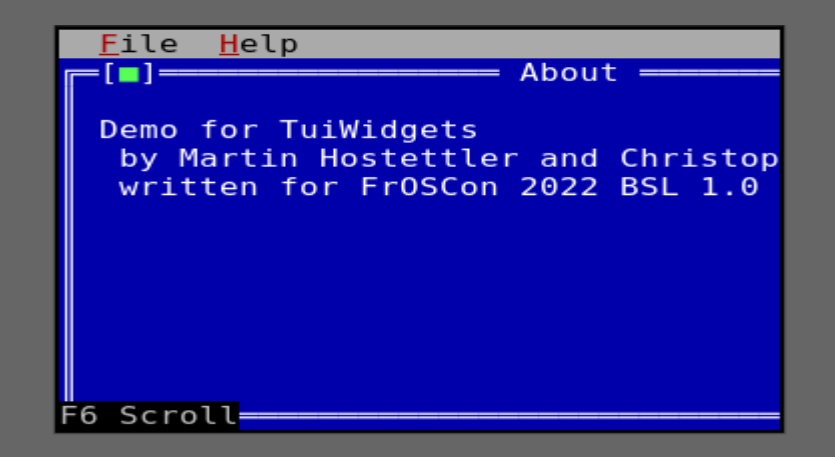

#### MenueBar und Menue

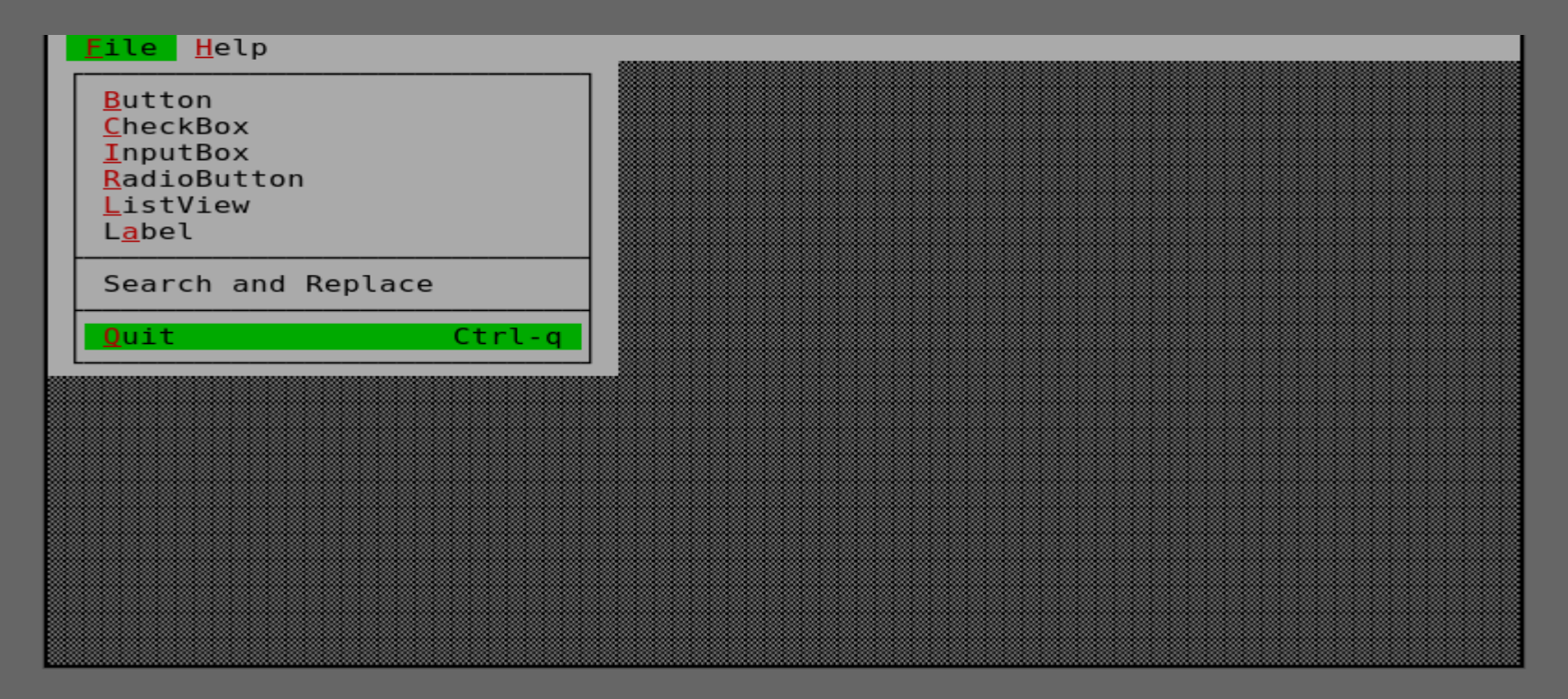

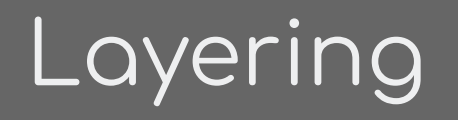

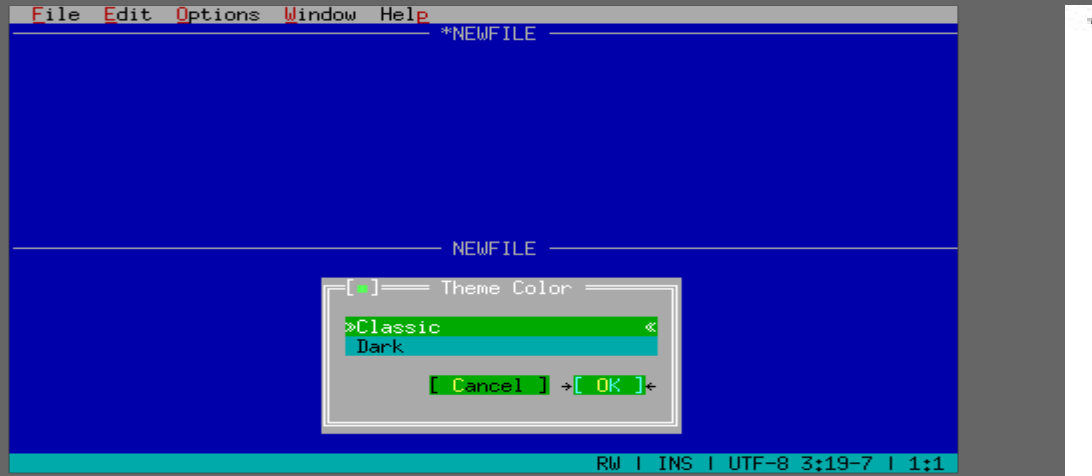

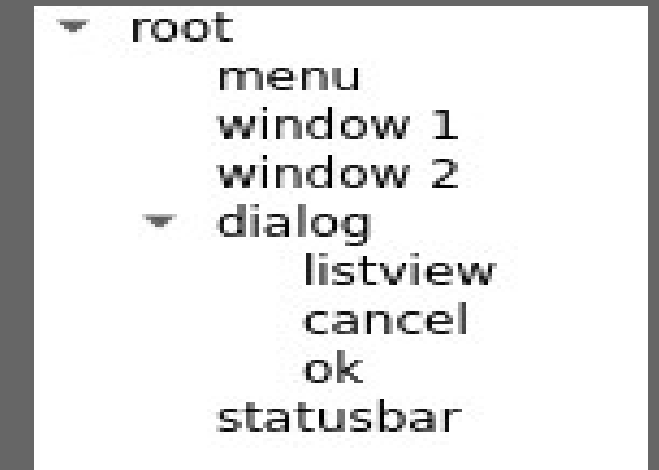

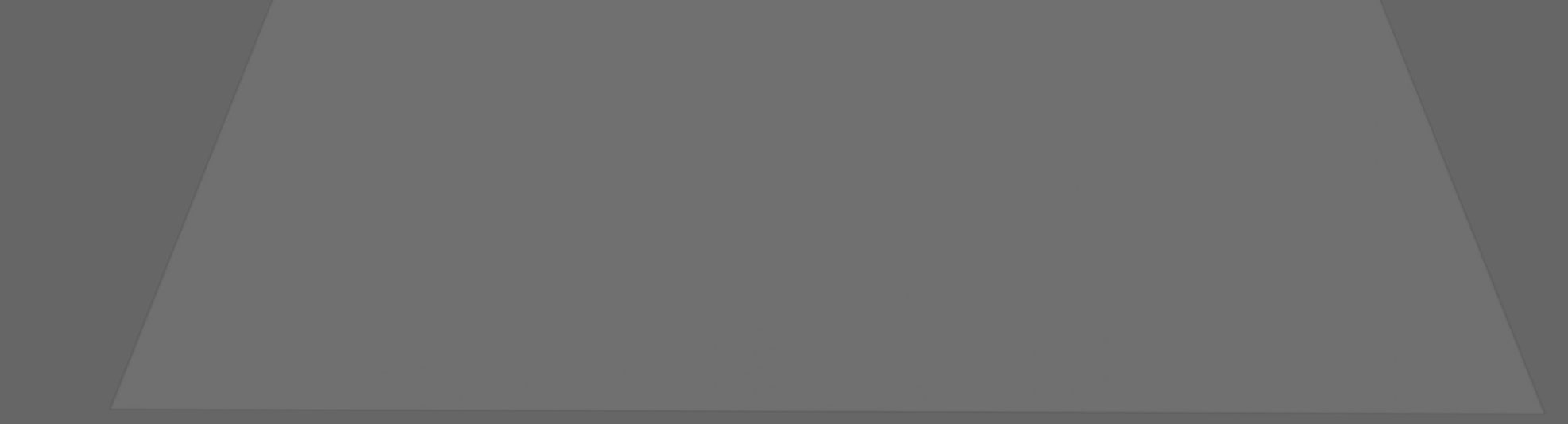

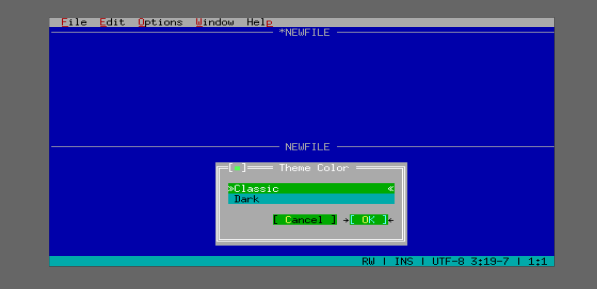

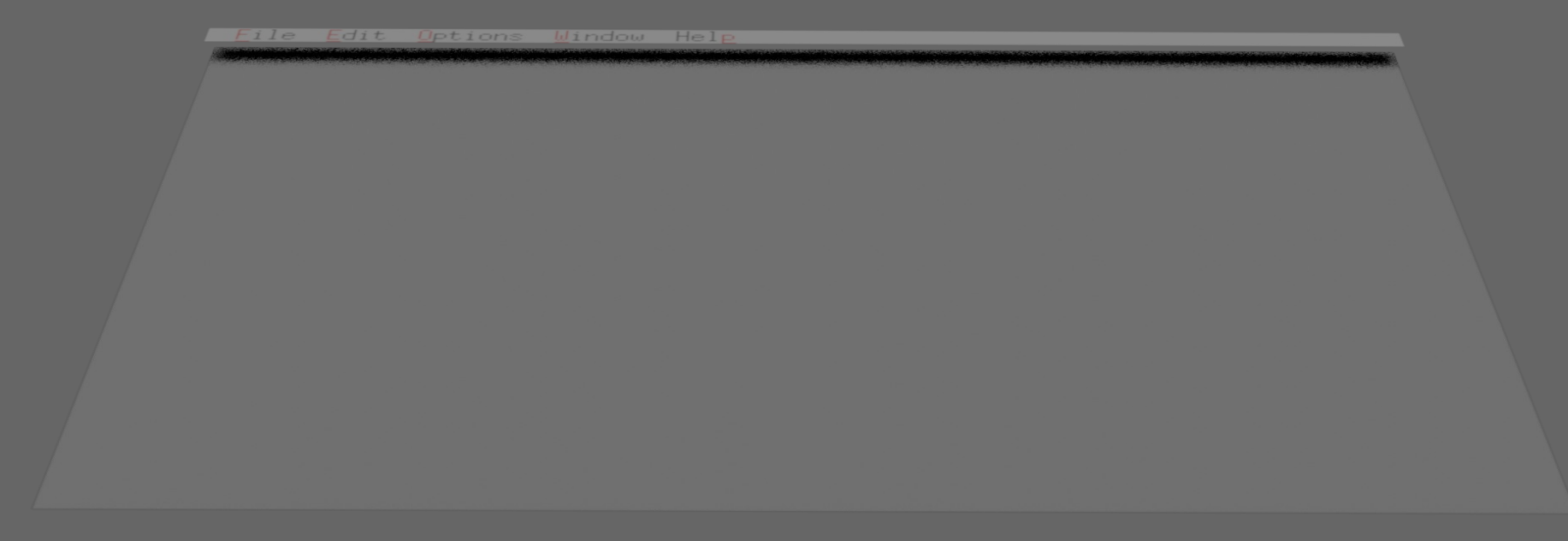

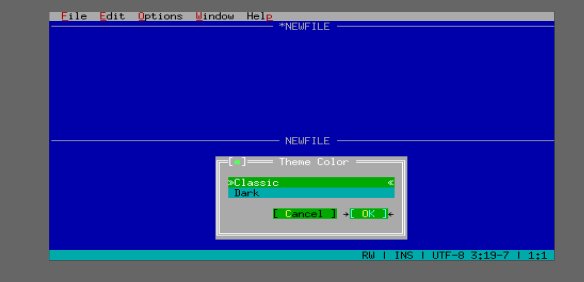

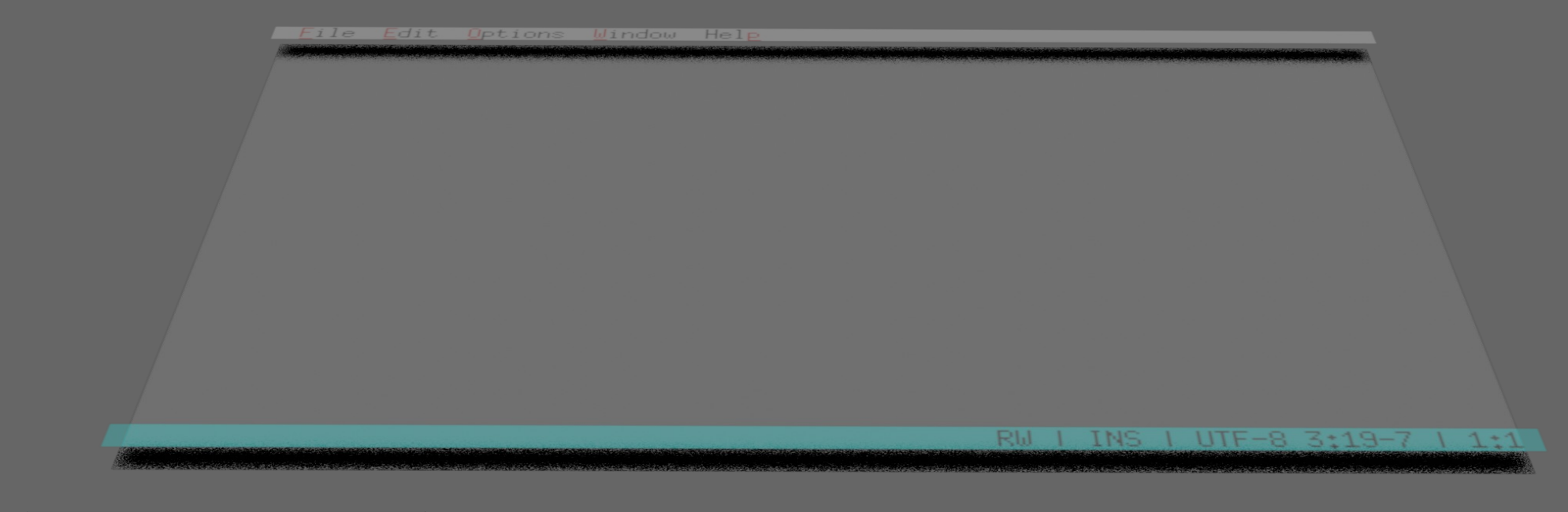

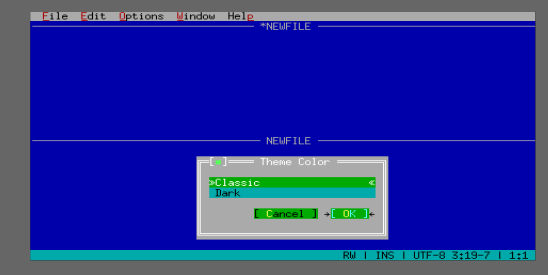

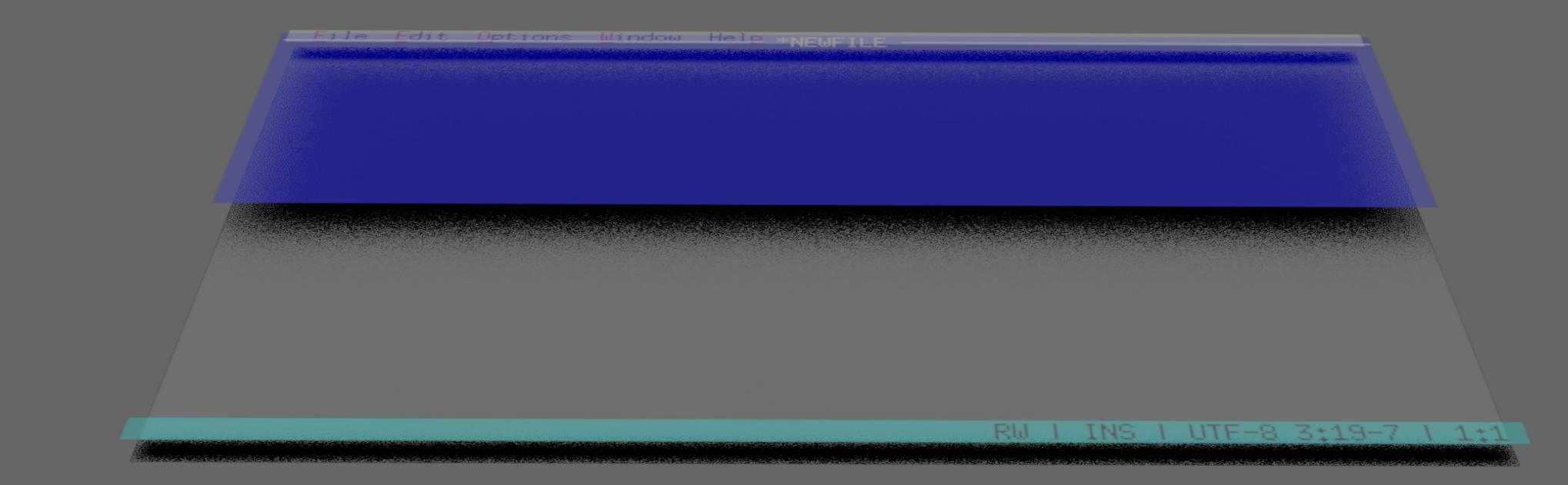

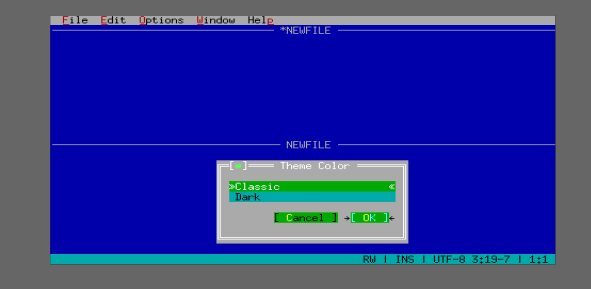

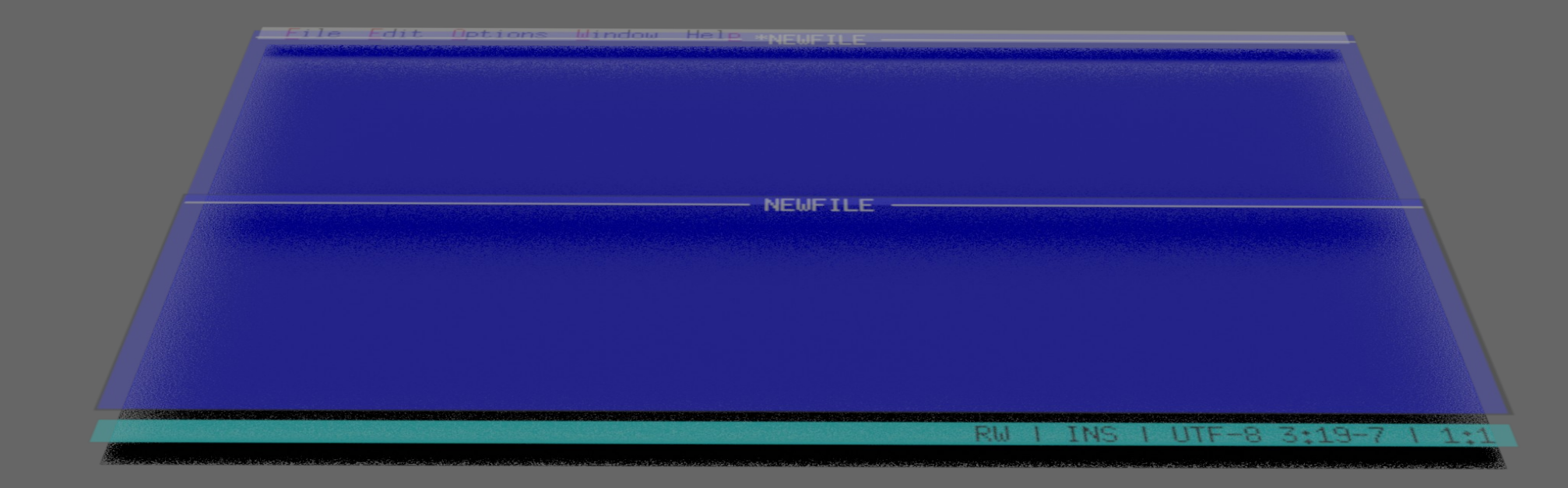

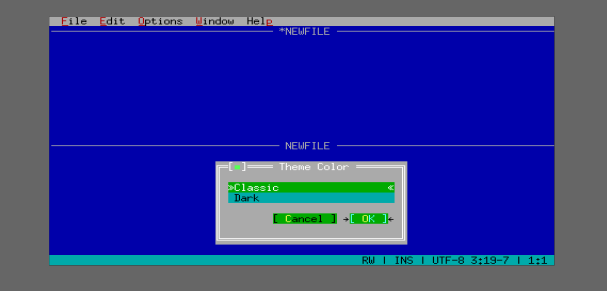

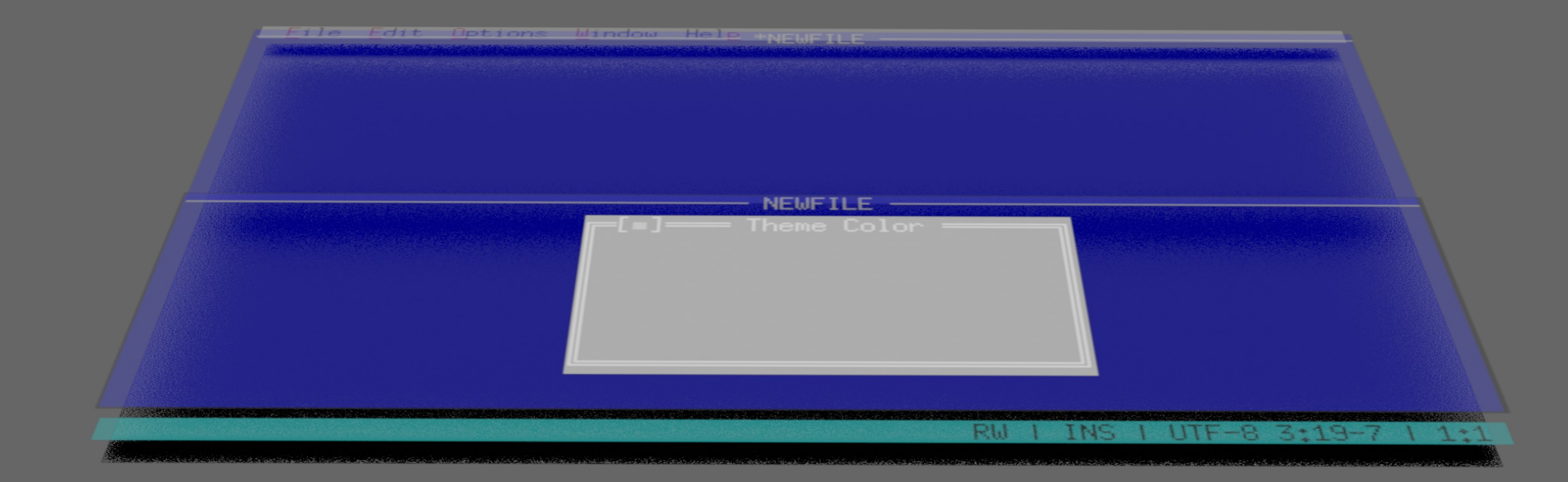

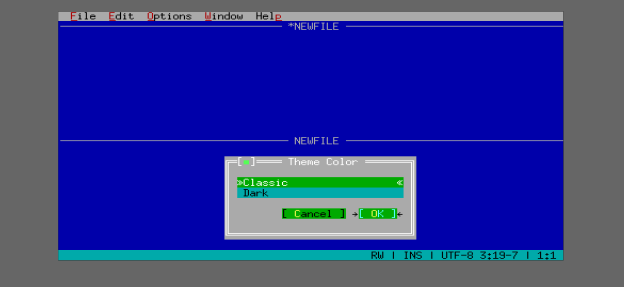

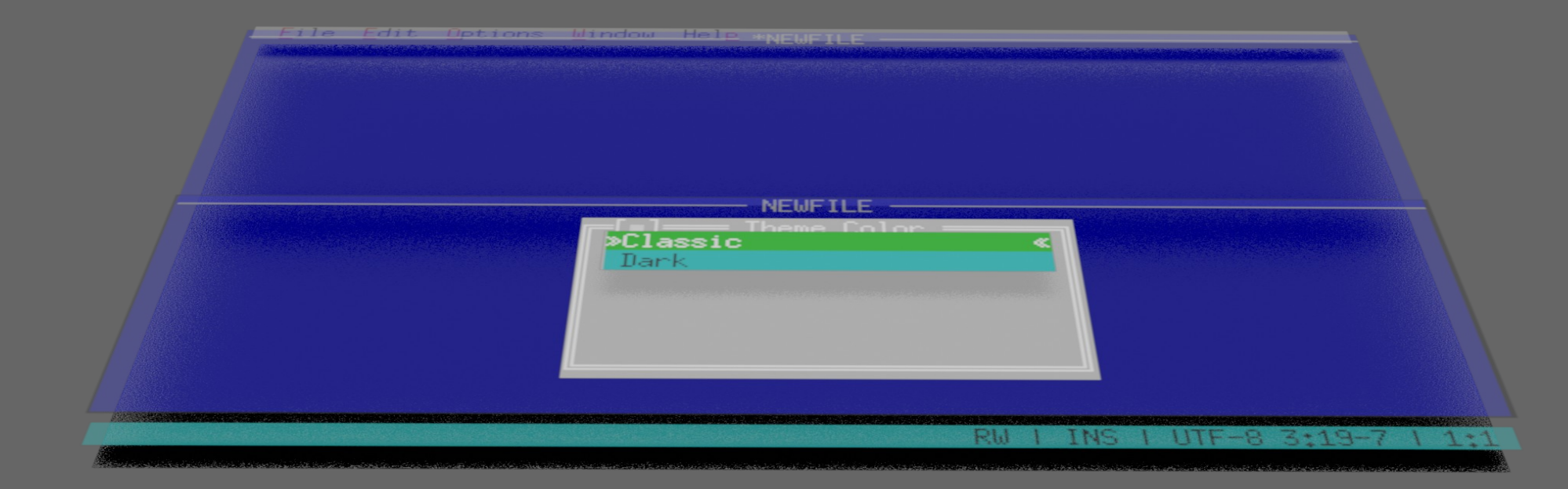

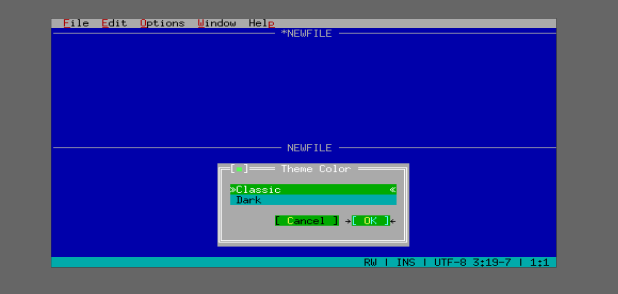

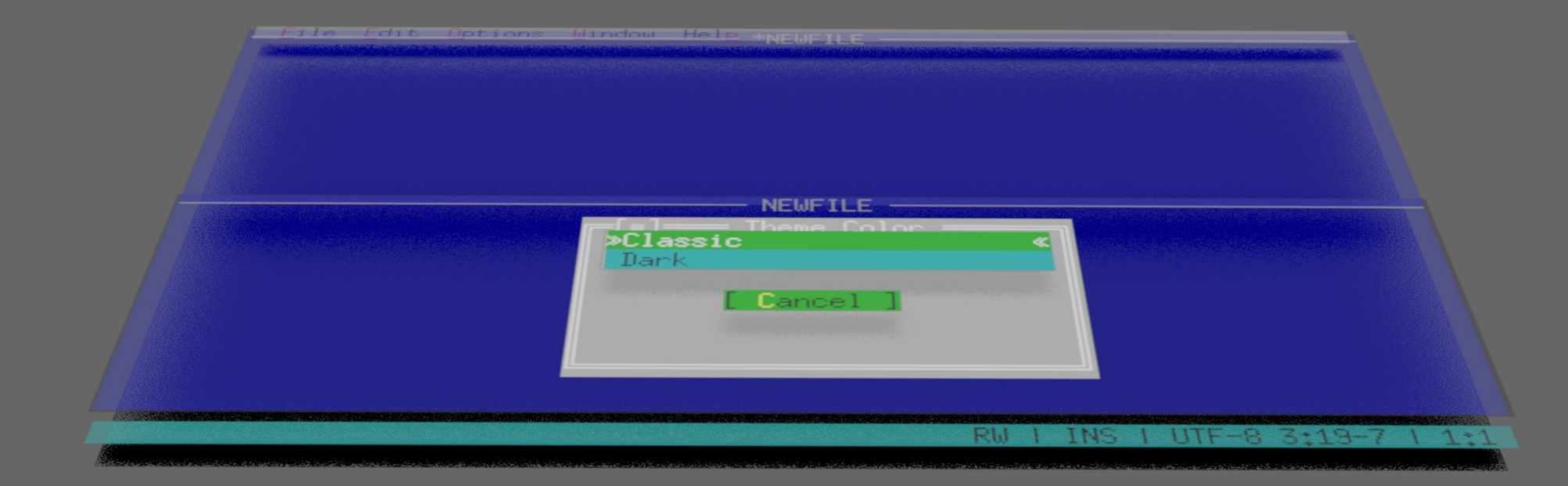

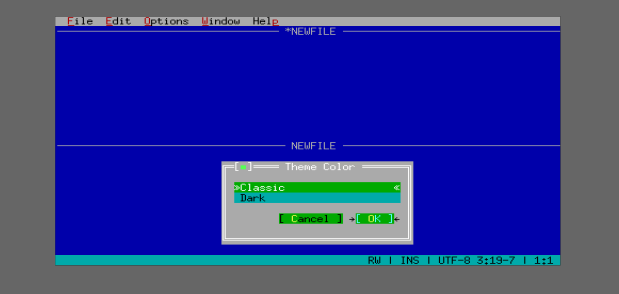

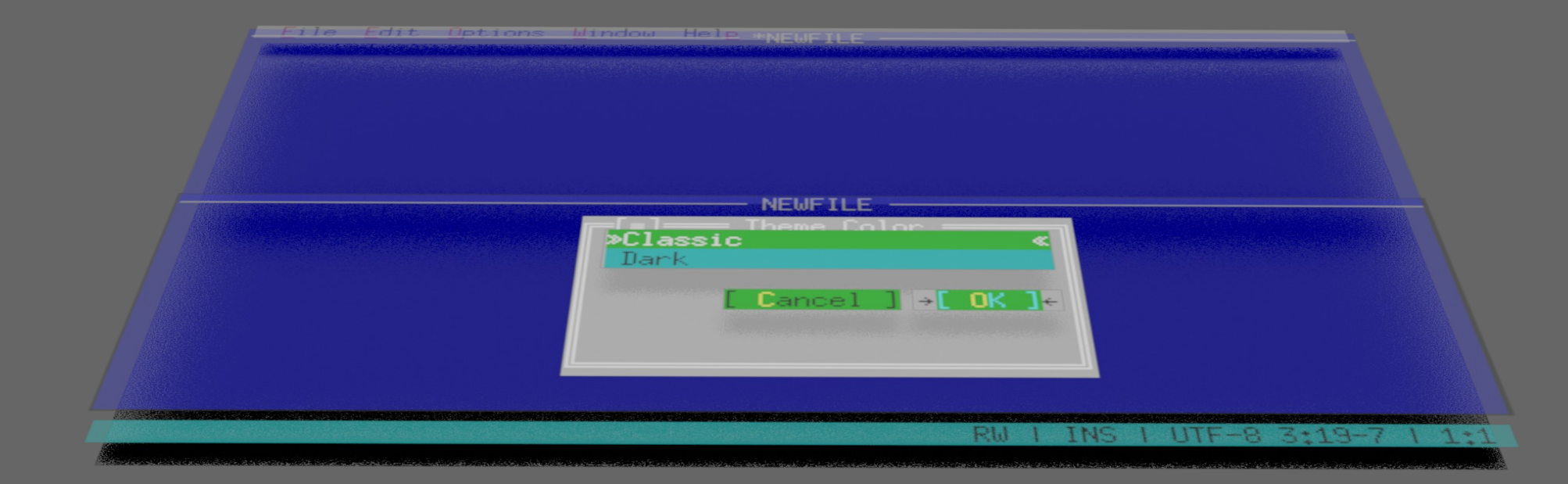

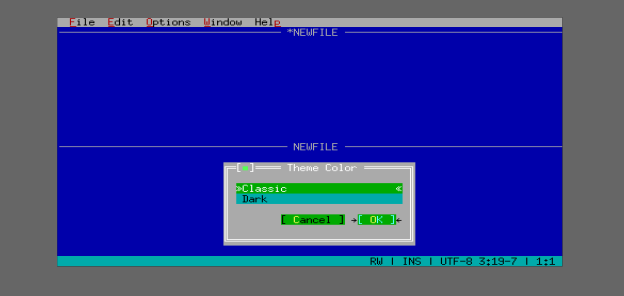

### Code

```
class Root : public Tui:: ZRoot {
    Q OBJECT
public:
    void terminalChanged() override;
    void quit();
\};
int main(int argc, char *argv[]) {
    QCoreApplication app(argc, argv);
```

```
Tui::ZTerminal terminal;
```
Root root;

```
terminal.setMainWidget(&root);
```

```
return app.exec();
```
#### Code

```
void Root::terminalChanged() {
    // (1)Tui::ZShortcut *shortcut = new
   Tui::ZShortcut(Tui::ZKeySequence::forKey(Tui::Key_Escape),
· this, Tui::ApplicationShortcut);
· QObject::connect(shortcut,
quo ject..comect(shortcut,
                     \&Tui::ZShortcut::activated,<br>this, \&Root::quit);
    11...\rightarrowvoid Root::quit() {
    QCoreApplication::instance()->quit();
\mathcal{F}
```
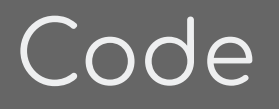

```
void Root::terminalChanged() {
    11...Tui::ZWindow *win = new Tui::ZWindow("Hello World", this);
    win->setGeometry(\{5, 3, 20, 10\});
\}
```
### Code

```
void Root::terminalChanged() {
    1/ ...
    Tui::ZButton *button = new Tui::ZButton(Tui::withMarkup, "<m>Q</m>uit", win);
    Q0bject::connect(button, & Tui:: ZButton:: clicked, this, & Root:: quit);
    button->setGeometry(\{6, 7, 10, 1\});
    button->setFocus();
\}void Root::quit() {
    QCoreApplication::instance()->quit();
}
```
#### InputBox

Wir wollen uns die InputBox einmal genauer anschauen:

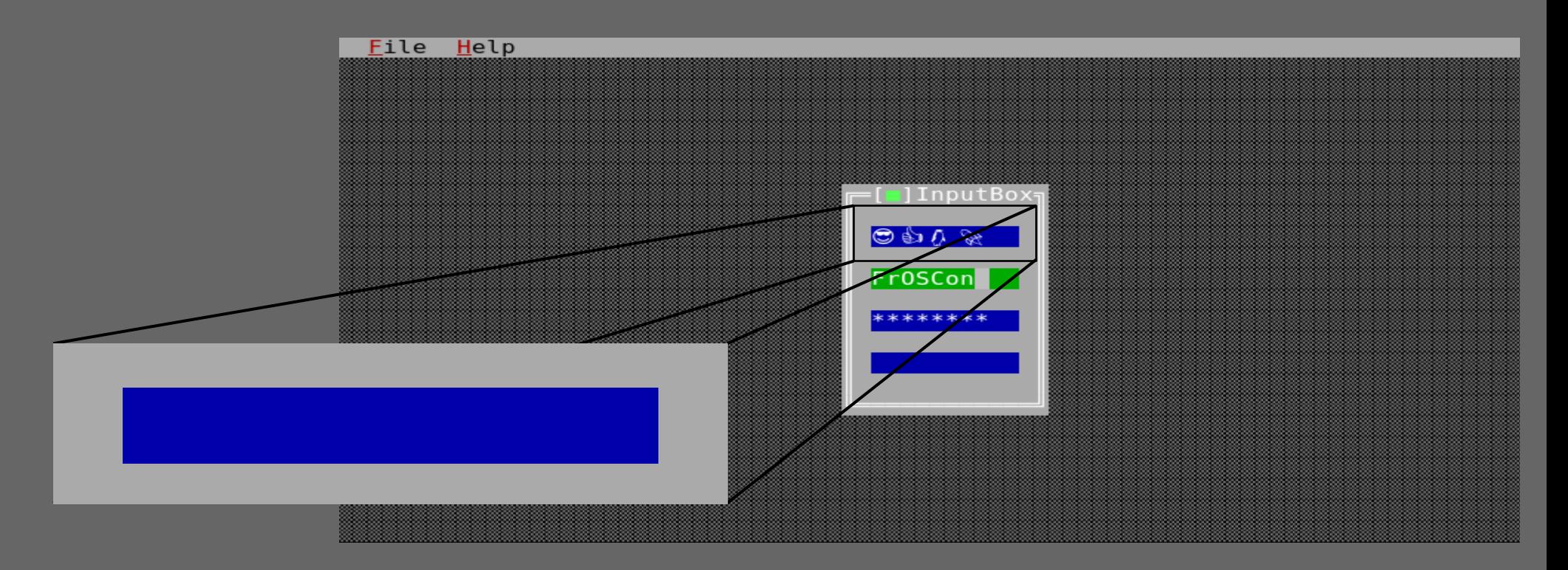

#### "Eigentlich" ist eine InputBox nur eine einfache Fläche...

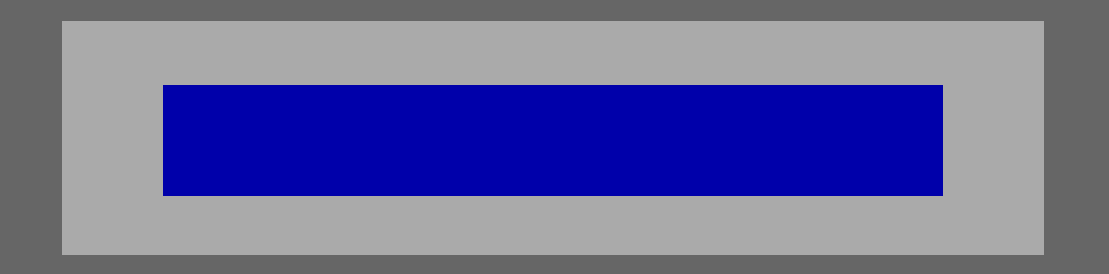

· Wir können die Fläche mit Text befüllen.

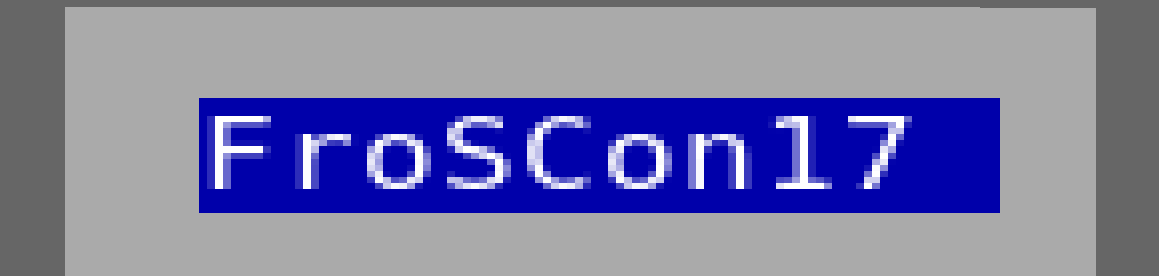

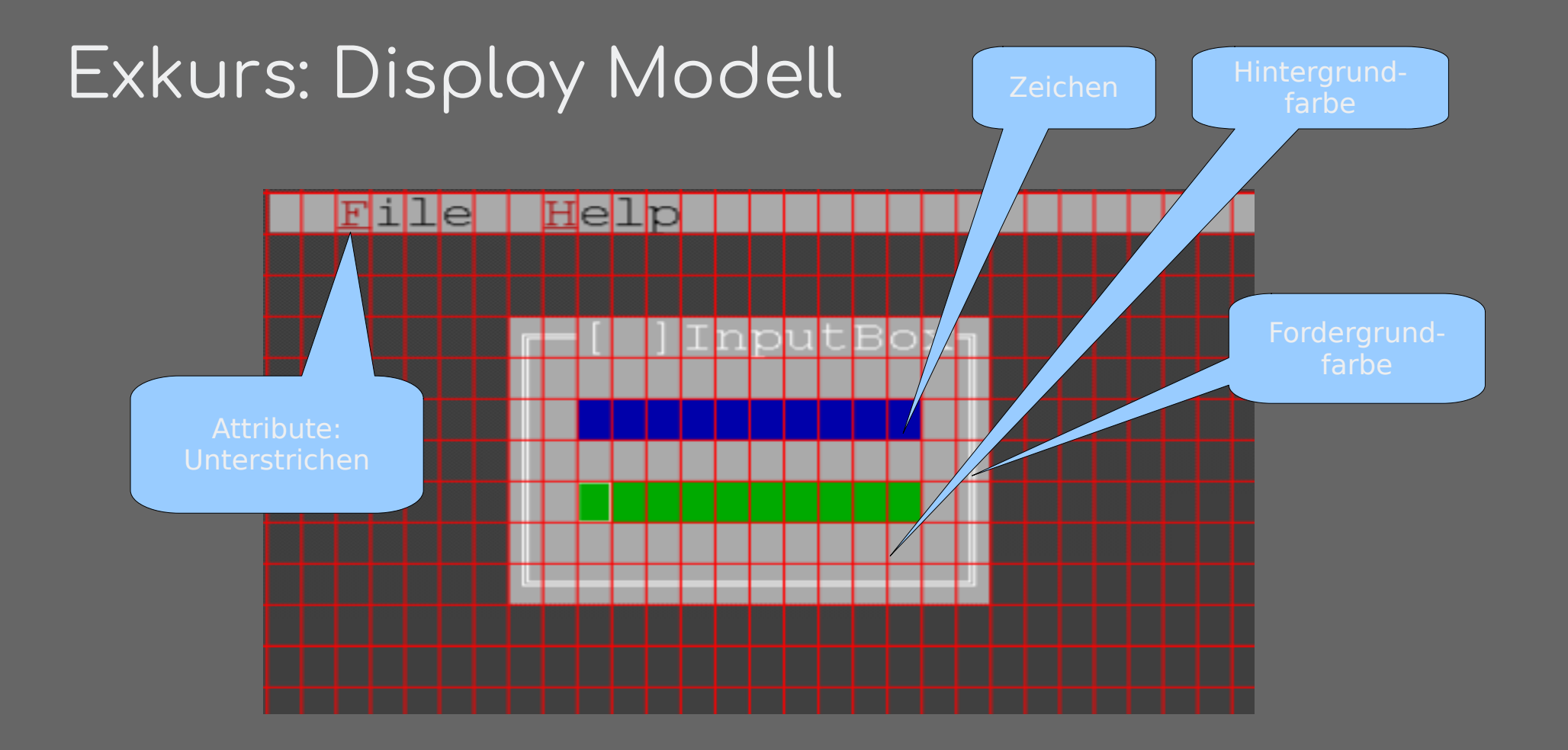

```
void ZInputBox::paintEvent(ZPaintEvent *event) {
    QRect r = contentsRect();
    ZPainter painter = event->painter()->translateAndClip(r.left(), r.top(),
                                                             r.width(), r.height();
    ZTextLayout text layout = getTextLayoutFor Paint();ZColor bg = \dots;
    ZColor fg = ...;painter.clear(fg, bg);
    textlayout.draw(painter, \{0, 0\}, \{fg, bg\});
\mathcal{F}
```
· Wir brauchen einen Cursor

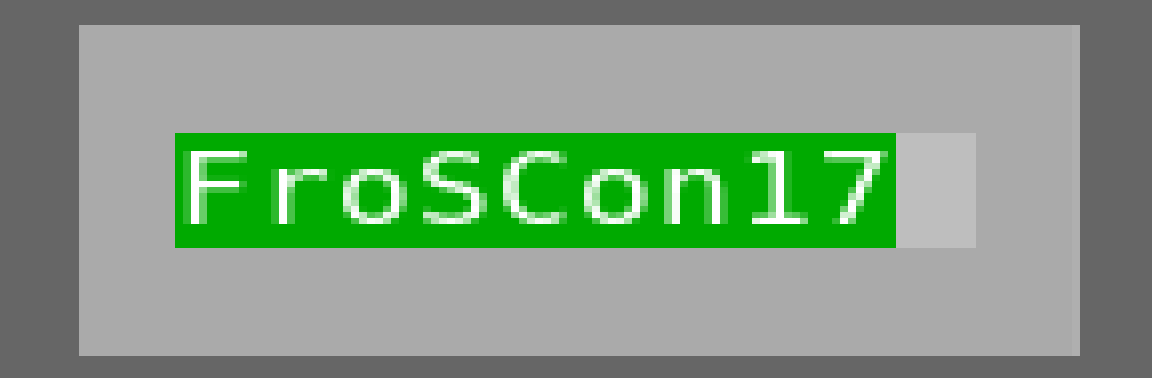

· Wir brauchen einen Cursor

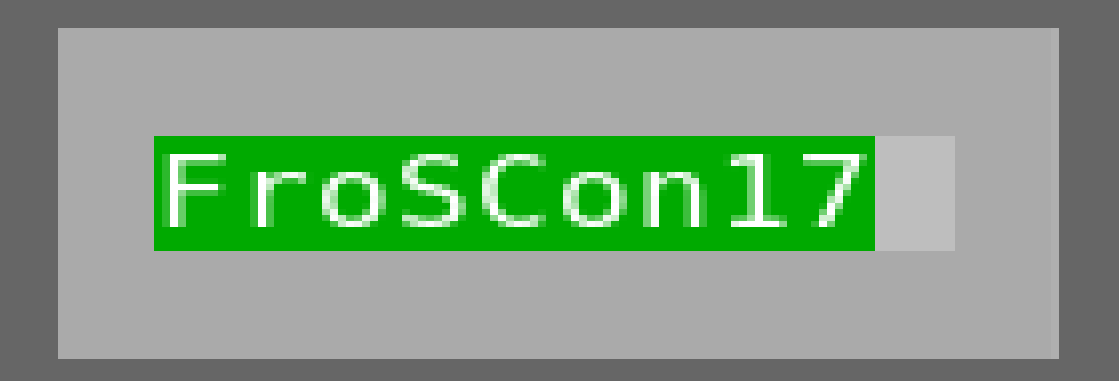

textlayout.draw(painter,  $\{-p->scrol}$ Position, 0},  $\{fg, bg\}$ ); textlayout.showCursor(painter,  $\{-p->scrollPosition, 0\}$ , p->cursorPosition);

· keyEvent Backspace, Delete, Left, Right, Home und Ende

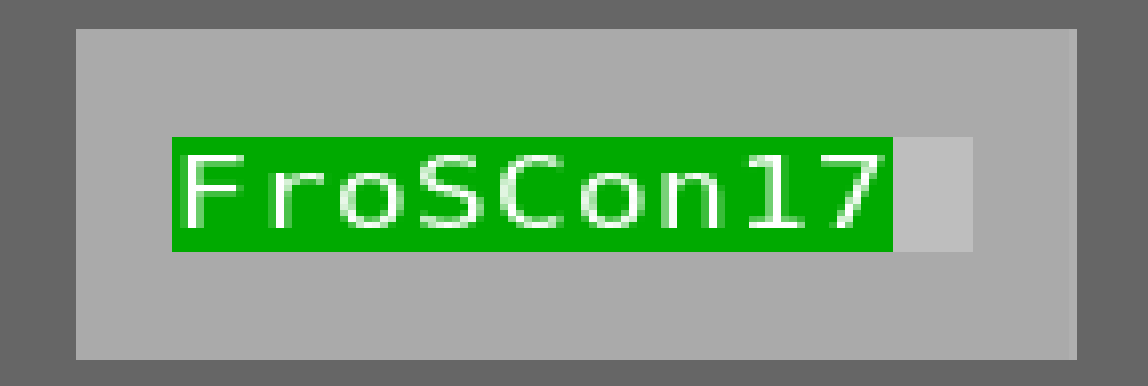

#### Scrolling

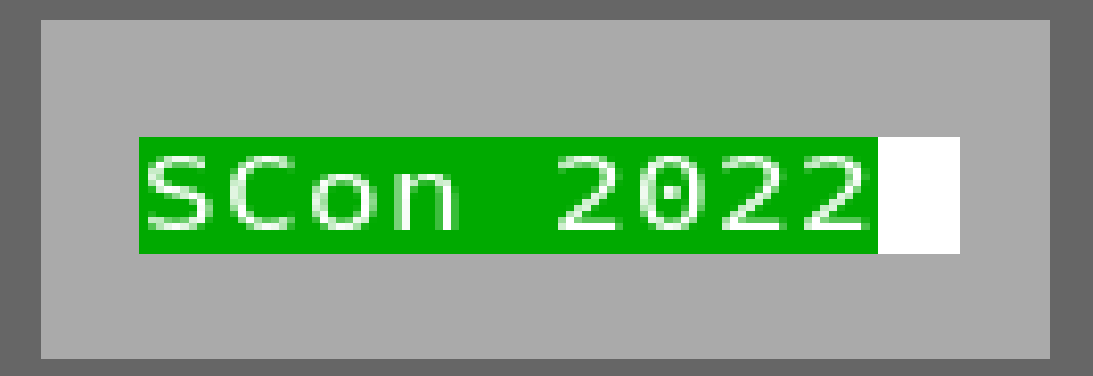

textlayout.draw(painter,  $\{-p->scrol}$ Position, 0},  $\{fg, bg\}$ ); textlayout.showCursor(painter,  $\{-p->scrollPosition, 0\}$ , p->cursorPosition);

#### Immer ein Zeichen im Umfeld des Cursors sichtbar:

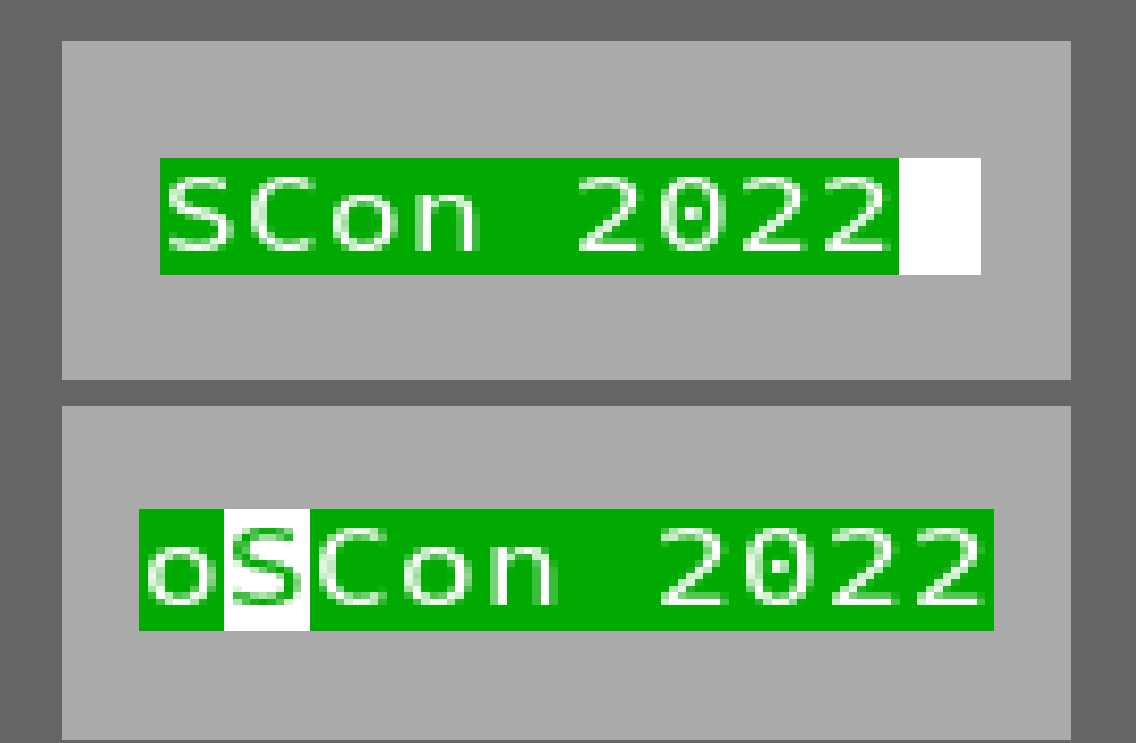

- · Scroling nur von ganzen Zeichen
- · Zeichen aus mehreren Code Units

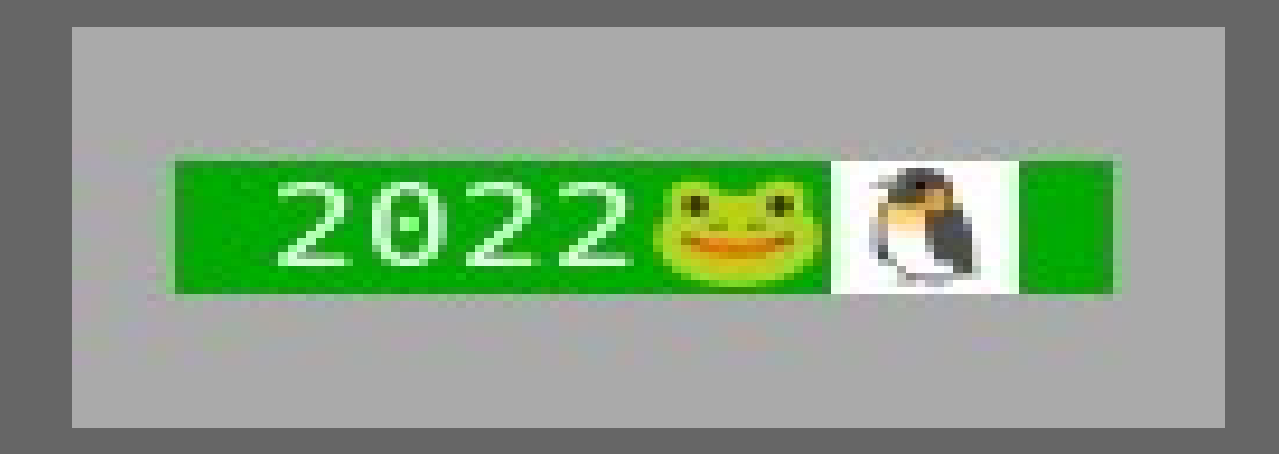

- A
- · A + U+0325 COMBINING RING BELOW

- Paste
	- Getrennt von Tasteneingabe
- · Kein Mouse Modus (wip)

```
void ZInputBox::paintEvent(ZPaintEvent *event) {
    ORect r = contents Rect():
    ZPainter painter = event->painter()->translateAndClip(r.left(), r.top(),
                                                             r.width(), r.height();
    ZTextLayout text layout = ZTextLayout(terminal() - > textMicrosoft(), text);textlavout.doLavout(65000):
    ZColor bg = \ldots, fg = \ldots;
    painter. clear(fq, bg);if (focus()) {
        textlayout.draw(painter, \{-p->scrol}Position, 0}, \{fq, bg\};
        textlayout.showCursor(painter, \{-p->scrollPosition, 0\},
                               p->cursorPosition);
    } else {
        textlayout.draw(painter, \{0, 0\}, \{fg, bg\});
    ł
```
· Passwortfelder

\*\*\*\*\*\*\*\*

### $Intuit$

- · ESC schließt Dialoge.
- · TAB zum nächsten Element wechseln.
- $\cdot$  F6 oder Shift + F6 Fenster wechseln.
- · ALT + öffnet das Fenster/Dialog Menu. [■]
- · ALT + a-z0-9 wählt nach Kürzel aus. Durch Farbe oder Unterstreichung gekennzeichnet.
- · Ctrl + a-z Tastenkürzel für weitere Aktionen.

# Testing & Software Qualität

- · Natürlich CI
	- · soll auch mit älteren Distros laufen
	- · und auch auf BSDs
- · Tests von getrennten Komponenten
	- · möglichst nur eine Klasse die getestet wird.
- · Größtenteils über öffentliche API
	- · zur Not Tests über private Schnitstellen
- · Always more to test

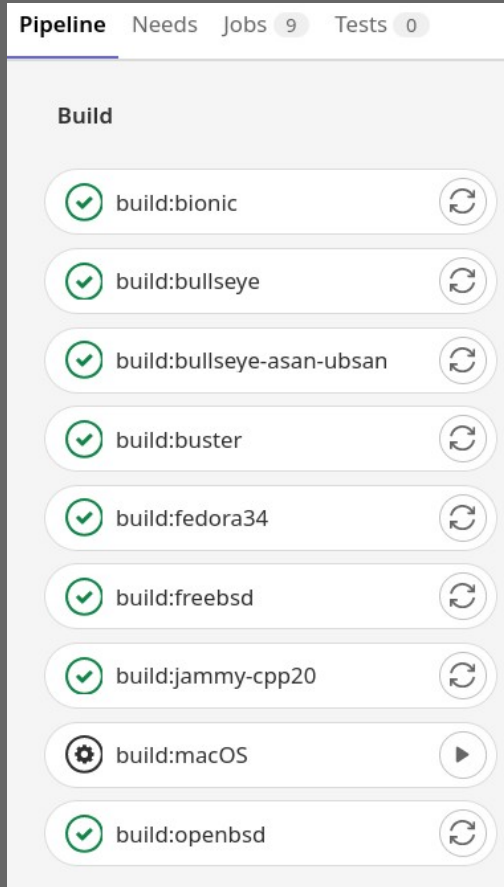

### Testing & Software Qualität

- · Für Widgets "visuelle Tests"
- · Testet die Ausgabe
	- · .tpi Format, nicht Pixel

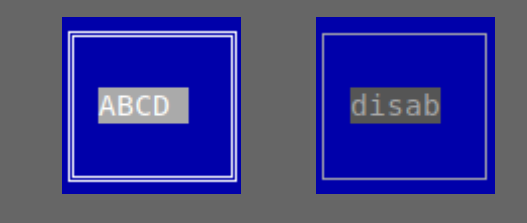

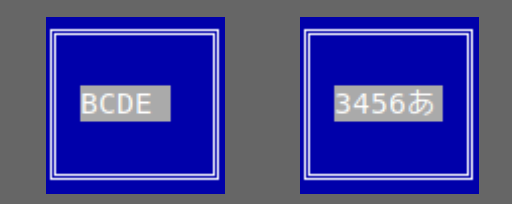

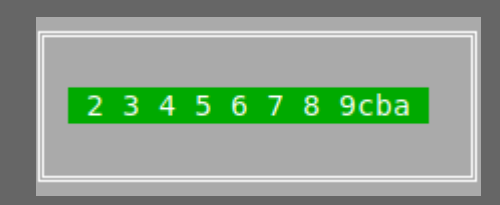

```
{"termpaint_image": true,
  "width": 10, "height": 5, "version": 0, "cells":[
    \{ "x": 0, "y": 0,
     "t": "\u2554", "fg": "#fffffff", "bg": "#0000aa"},
    \{ "x": 1, "y": 0,
    "t": "\u2550", "fg": "#ffffff", "bg": "#0000aa"},
    \{ "x": 2, "y": 0,
     "t": "\u2550", "fg": "#fffffff", "bg": "#0000aa"},
```
### Testing & Software Qualität

- · Zum Teil auch für Logik die über public API nicht testbar ist z.B. scrolling
- · Für Paletten support
- · für ZInputBox über 100 Stück

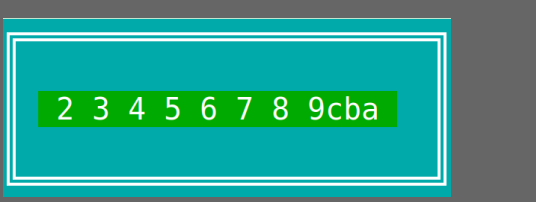

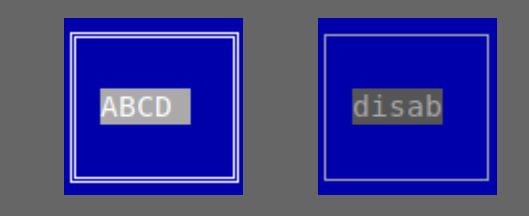

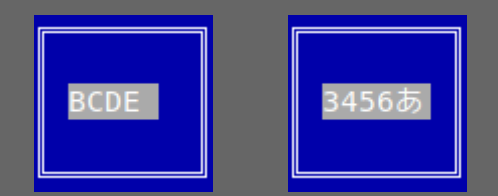

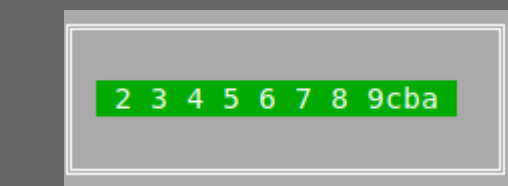

### Mehr CI

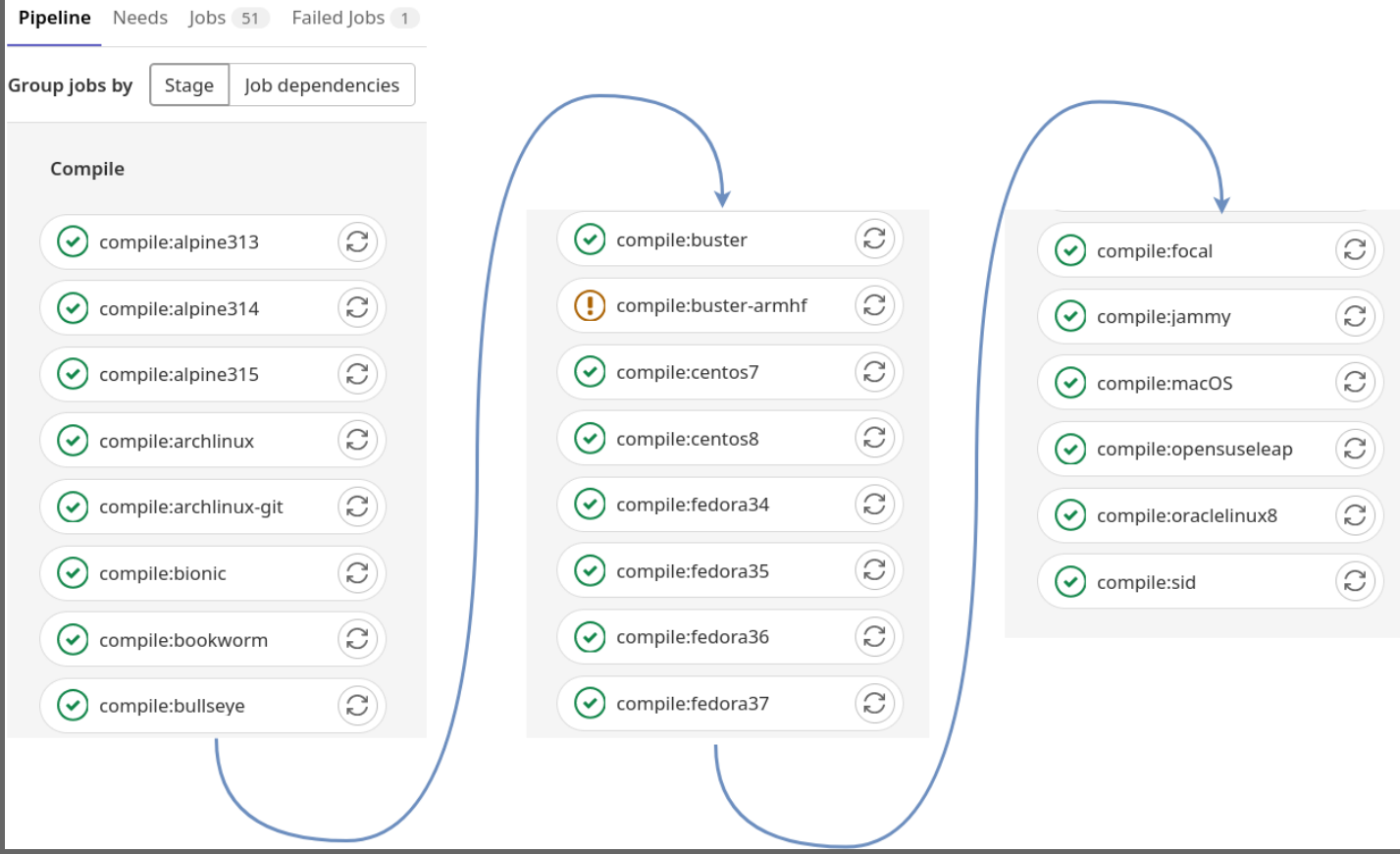

### Stand

- · Work in Progress
	- · breaking changes in Details
- · Grundlagen und einige Widgets
- · Ausführliche Doku fehlt -> Header anschauen
- · Details noch im Fluss
- · Neue Widgets in Planung:
	- · Multiline Text Edit, Treeview, TableView, MessageBox, ...
- · Offen für Feedback und Mithilfe
	- · gerne auch Pullrequests

#### Questions?

#### <https://github.com/tuiwidgets/tuiwidgets> [https://tuiwidgets.namepad.de](https://tuiwidgets.namepad.de/)

CONTACT:

Christoph Hüffelmann <chr@istoph.de> Martin Hostettler <textshell@uchuujin.de>